# Attenti Two-Piece GPS Offender Tracking System (XT - Voice) User Manual

January 16, 2018

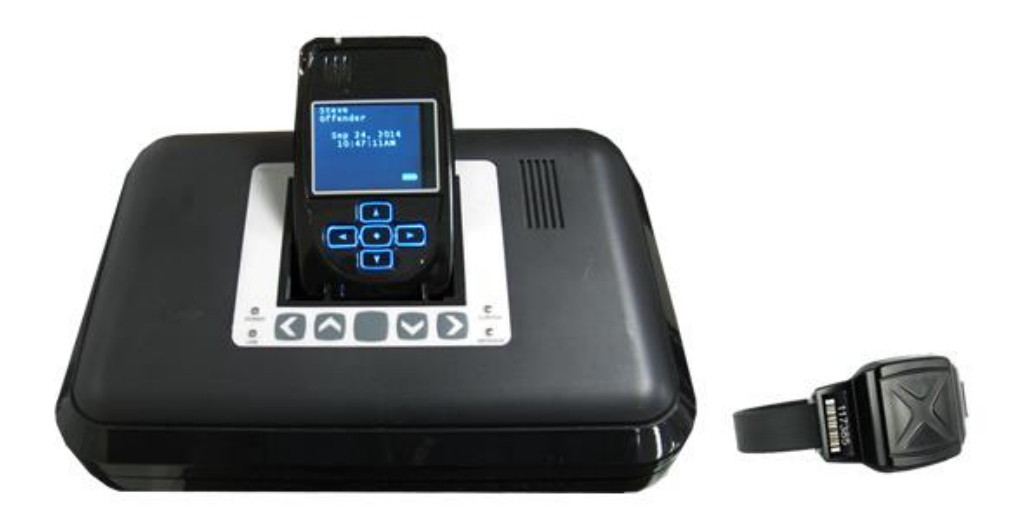

Copyright ©2018 Attenti. All rights reserved.

No part of this publication may be reproduced, stored in a retrieval system, or transmitted, in any form or by any means, electronic, mechanical, photocopying, recording, or otherwise, without the prior written permission of Attenti.

The information in this document is subject to change without notice. The software mentioned in this document is furnished under license and may only be used or copied in accordance with the terms of such license. Contact software manufacturers directly for terms of software licenses for any software mentioned in this document not originating from Attenti.

All brand or product names are the trademarks or registered trademarks of their respective holders.

## **Table of Contents**

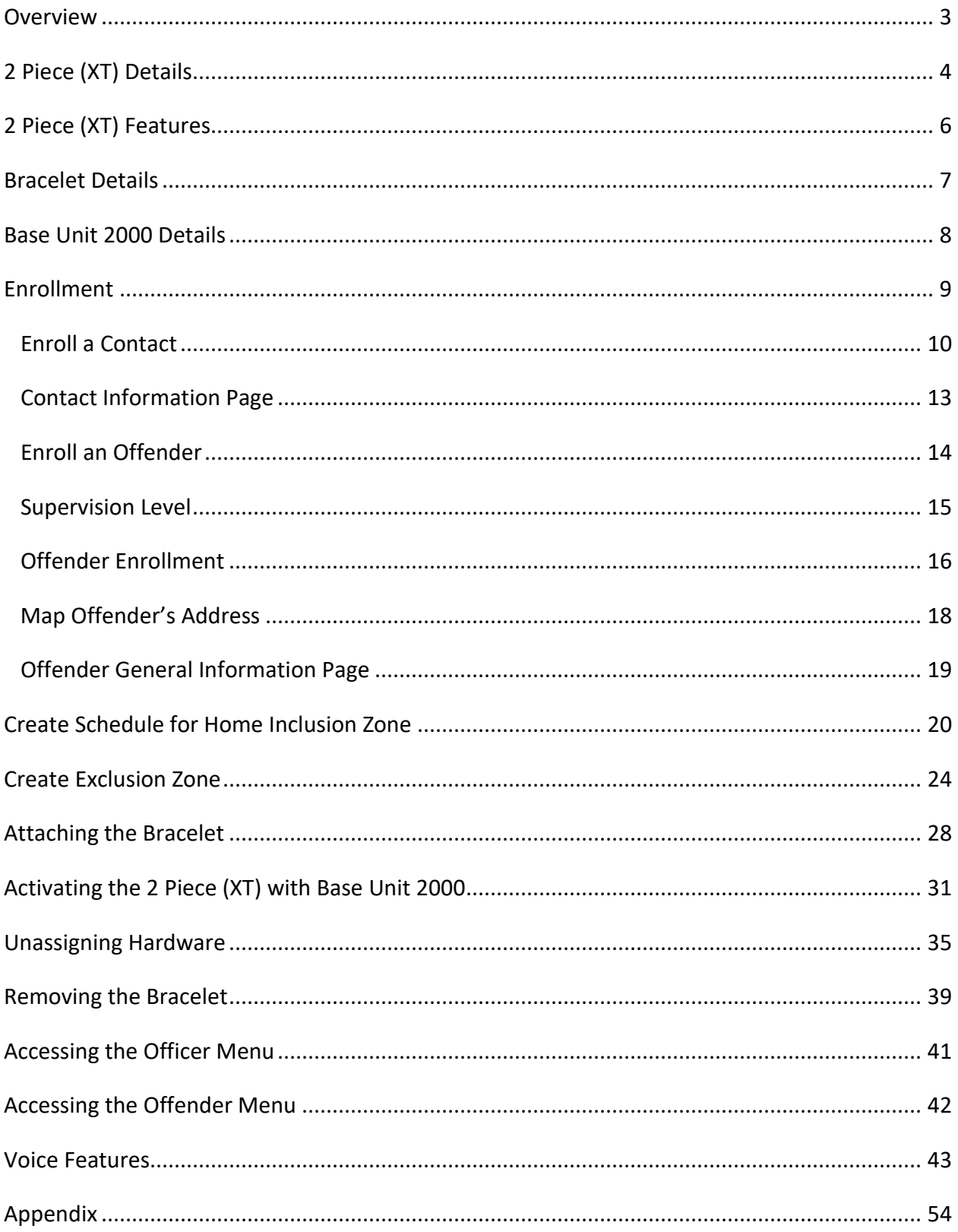

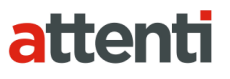

### **Overview**

Attenti's Two-Piece GPS Offender Tracking System (XT) utilizes GPS satellites to establish an offender's location and uses cellular networks to transmit the location data to Attenti. The 2 Piece (XT) transmits all GPS data wirelessly at the agency's contract specific call-in intervals.

The 2 Piece (XT) consists of four components: The Ankle Bracelet, the 2 Piece (XT), the Base Unit 2000, and the EM Manager (Smart View) software.

#### **Bracelet**

• Serves as an electronic tether to the 2 Piece (XT).

#### **2 Piece (XT)**

• The 2 Piece (XT) receives transmitted information from GPS Satellites and Attenti's ankle bracelet, and then uses its modem to transmit the data to Attenti by using the cellular network. The device weighs approximately 6 ounces (the same weight as a smart phone).

#### **Base Unit 2000**

• A stationary device used to recharge the 2 Piece (XT) and transmits all information via a landline, if available.

#### **EM Manager (Smart View)**

• The tracking and monitoring software that can be installed on almost any computer with Internet access. EM Manager (Smart View) provides access to maps, offender information, and reports.

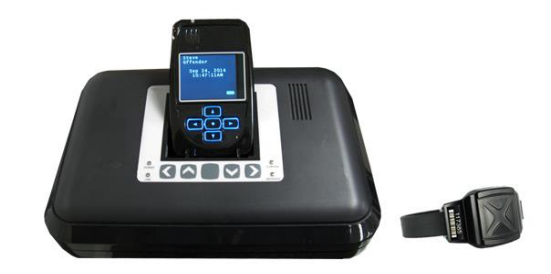

## 2 Piece (XT) Details

**Storing GPS Points:** The storage of GPS points is based on an offender's mobility. The 2 Piece (XT) will record and store GPS points based on the offender's amount of activity. The 2 Piece (XT) will store an offender's location, GPS point, when it is in motion (moving) every minute. If the 2 Piece (XT) is left in the same place for 10 consecutive minutes without any motion, the 2 Piece (XT) will go to "Rest" and display the last known GPS location, point, at the top of every hour instead of every minute. If the offender causes a Zone violation, the 2 Piece (XT) will display a point every 15 seconds.

**At Rest:** If the 2 Piece (XT) is left in the same place for 10 consecutive minutes without any motion, the 2 Piece (XT) will go to "Rest" and display the last known GPS location, point, at the top of every hour instead of every minute. This feature is designed to conserve the battery life. While the 2 Piece (XT) is at rest, it will still be communicating with the bracelet, ensuring that the offender is in range of the 2 Piece (XT).

**Communication:** The 2 Piece (XT) has a SIM card, which is similar to the data transmitter/receiver found in most cellular phones. The 2 Piece (XT) uses the SIM card to transmit and download the GPS points and alarms it has recorded to Attenti's servers. The callin intervals are determined by the agency's contract specifications. Examples may be hourly, every six hours, or immediately upon alarm.

Active Mode:

- The standard 2 Piece (XT) call-in interval is once every hour while in compliance.
- The 2 Piece (XT) will call Attenti as soon as a violation occurs.

Passive Mode:

- The standard 2 Piece (XT) call-in interval is once every six hours.
- The 2 Piece (XT) will not call Attenti when a violation occurs. The officer will only be made aware of violations when they view the GPS maps or the Daily Event Summary Report (DESR) that is emailed to them.
- Violations will also be displayed in Case Management and on the Offender Monitor.

### 2 Piece (XT) Details, Cont.

**Activation:** When the 2 Piece (XT) has a clear view of the sky, activation will take less than five minutes.

**Download Points:** The 2 Piece (XT) can download all GPS points in less than 3 minutes if strong cellular coverage is available.

**Battery Life:** The device should be given a full charge (4.2 volts) to supply a full day of battery life. It takes approximately 3 hours to acquire approximately 24 hours of battery life. The daily life of the battery is dependent upon the call-in interval of the device, how often it goes to rest, and how many alarms are created. The battery must be charged each day in order to continue to track your offender's locations.

Note: Battery tests are conducted using specific Attenti devices in controlled testing environments. Actual performance and results may be affected by cellular network, location, signal strength, feature configuration, usage, and many other factors. Battery life and charge cycles vary by use and settings.

**Vibrate feature:** Officers can choose to enable the vibration mode to alert the offender of alarms and/or messages. The vibration will continue periodically until the offender has acknowledged the alarm and/or message.

**LCD Display:** The 2 Piece (XT) has a color LCD screen that displays the offender name, date, time, battery level, alarm information, and messages.

**LED Light**: The LED light is used to notify the offender that there is a message and/or an alarm that needs to be acknowledged. It will flash red until the message and/or alarm has been acknowledged.

**Speaker:** Officers can choose to enable the speaker feature to alert the offender of alarms and/or messages that need to be acknowledged.

**Automatic Redial:** If the 2 Piece (XT) is unable to communicate with Attenti because of poor cellular coverage, it will continue to try to call and download its information until it is successful.

**Carrying Pouch Accessory**: In order to maintain compliance to RF exposure requirements for body worn use, the 2 Piece (XT) must be carried in the belt clip pouch to provide a separation from the body.

### 2 Piece (XT ) Features

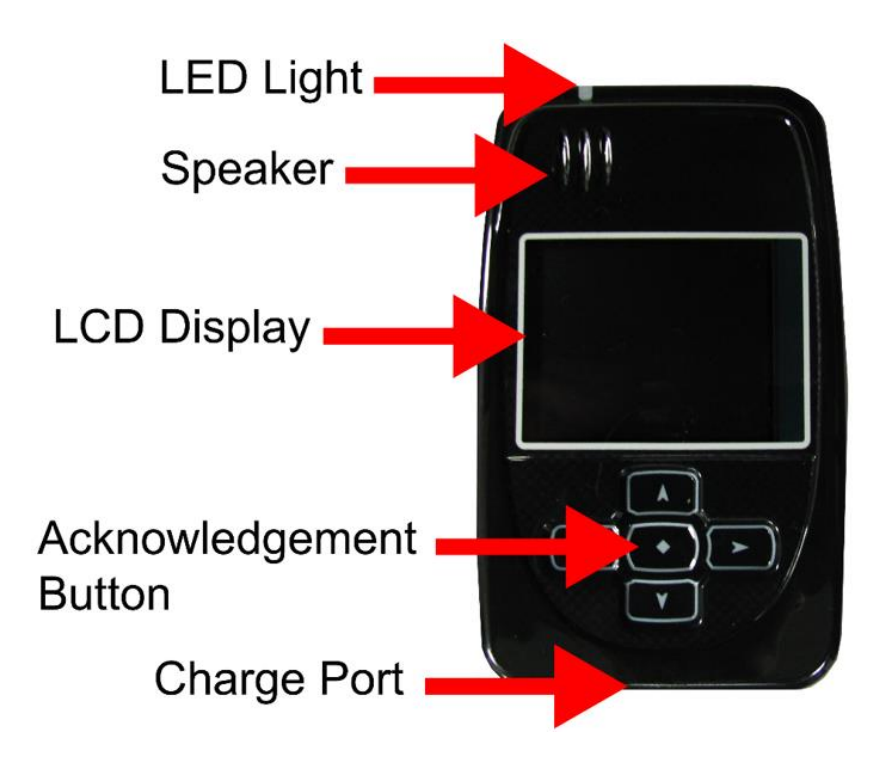

#### 7

### **Bracelet Details**

#### **Electronic Tether**

The bracelet serves as an electronic tether to the 2 Piece (XT). The bracelet communicates with the 2 Piece (XT) and Base Unit 2000 via Radio Frequency.

#### **Waterproof**

The bracelet is waterproof (per IP68 standard) down to 66 feet.

#### **Battery Life**

The bracelet battery is designed to last approximately 9-12 months\* while in use and has a 3 year shelf life.

#### **\*Depending on vibrations, number of violations, etc.**

#### **Rubber Straps**

The bracelet comes with a rubber strap that contains a fiber optic cable designed to prevent tampering. The strap is safe for use in prolonged skin contact applications.

#### **Tamper Detection**

If an offender interrupts the infrared light, located inside of the fiber optic cable, inside of the bracelet strap, an alarm will occur.

#### **Vibration**

The bracelet will vibrate three times consecutively if it has been out of range of the 2 Piece (XT) for four consecutive minutes. This indicates that the offender has one minute to move closer to the 2 Piece (XT) before a Bracelet Gone violation is generated.

**Note: The bracelet will not vibrate again to inform the offender that he has cleared the violation.**

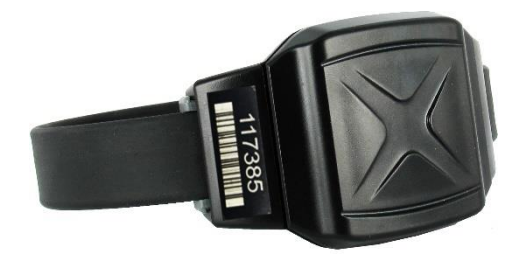

### Base Unit 2000 Details

**Charger:** The Base Unit 2000 acts as a charger for the 2 Piece (XT). It takes approximately 3 hours to fully charge the XT. The charge will last approximately a full day (24 hours).

**Back-up Battery:** If the Base Unit 2000 loses power, it will utilize its back-up battery feature. With a full charge, the back-up battery will last approximately 48 hours.

**Communication:** If the offender has a phone line, it is recommended that an analog phone line be plugged into the device. A digital phone line can be used, but the features must be removed. Every six hours, the Base Unit 2000 will transmit the 2 Piece (XT) data to Attenti.

#### **Note: When the 2 Piece (XT) is docked or undocked from the Base Unit 2000, the Base Unit 2000 will transmit the most recent data to Attenti.**

**Caller ID Feature:** The Base Unit 2000 notifies the assigned officer if an offender's Base Unit 2000 makes a call from a telephone number that differs from the offender's home number.

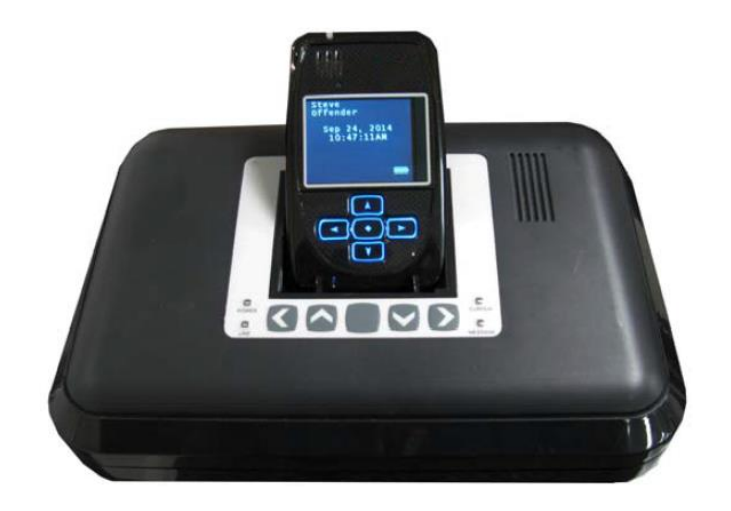

### **Enrollment**

### EM Manager (Smart View) Log In

To access the secure website, go to [https://smartview.ptm.com.](https://smartview.ptm.com/) You will be required to enter a user ID and password. When using EM Manager (Smart View) for the first time, you will create your own password. Enter your User ID (often your three initials and last four digits of your social security number), the temporary password that was emailed to you, and click OK. The next screen will tell you that your password has expired. Create your password, (the password you select must contain at least 8 characters), and click OK. You will now be logged into EM Manager (Smart View).

**Note: If you forget your password, click the** *Forgot your Password* **link. A new temporary password will be emailed to you. To create your new password, follow the instructions contained within the email.**

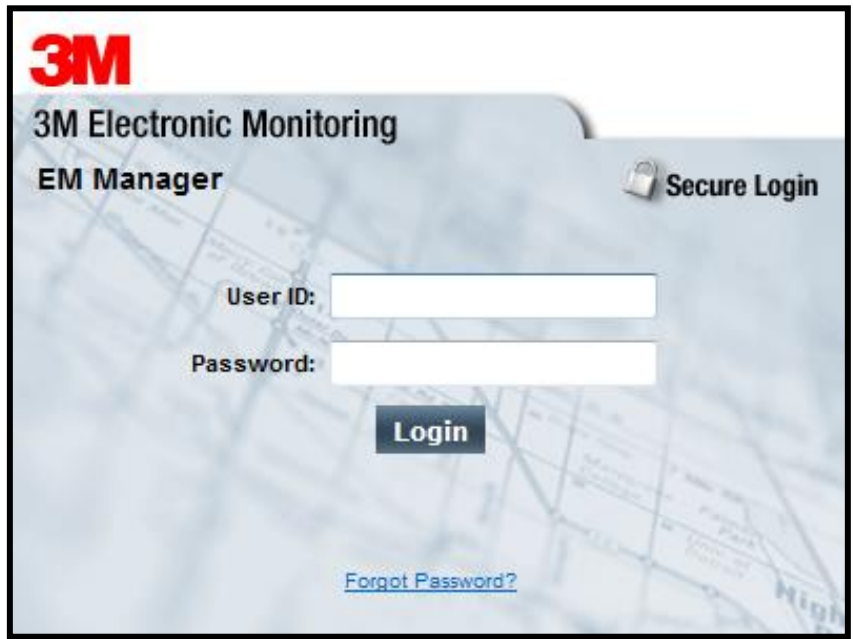

### Enroll a Contact

The *Enroll Contact* link is located on the left side of the Home page (see below). It is here that you will enter the officer's information (name, address, phone number, etc.), report types, and default notification settings.

- 1. Click the *Enroll Contact* link on the left side of the Home page.
- 2. You will be redirected to the Enroll Contact page (see below). Enter all Contact information.
- 3. Click **Save**.

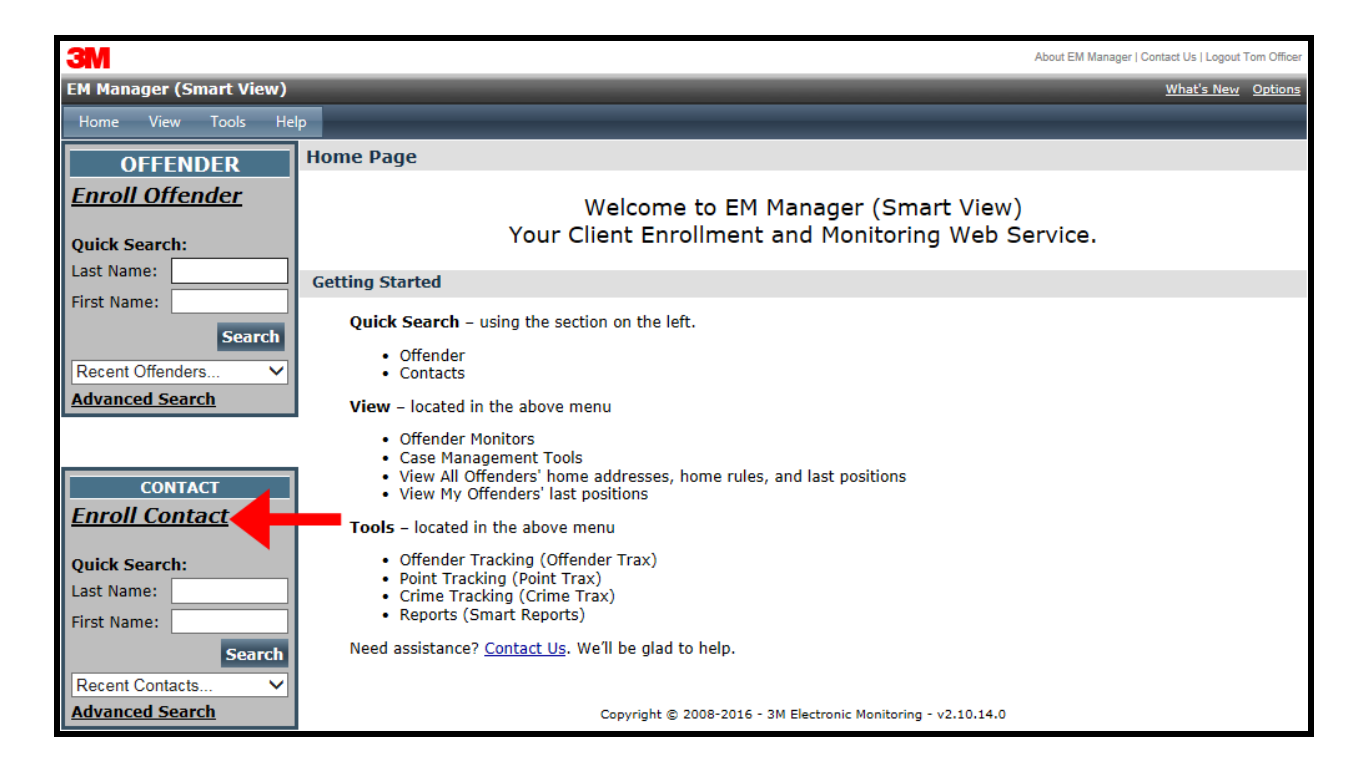

## Enroll a Contact, Cont.

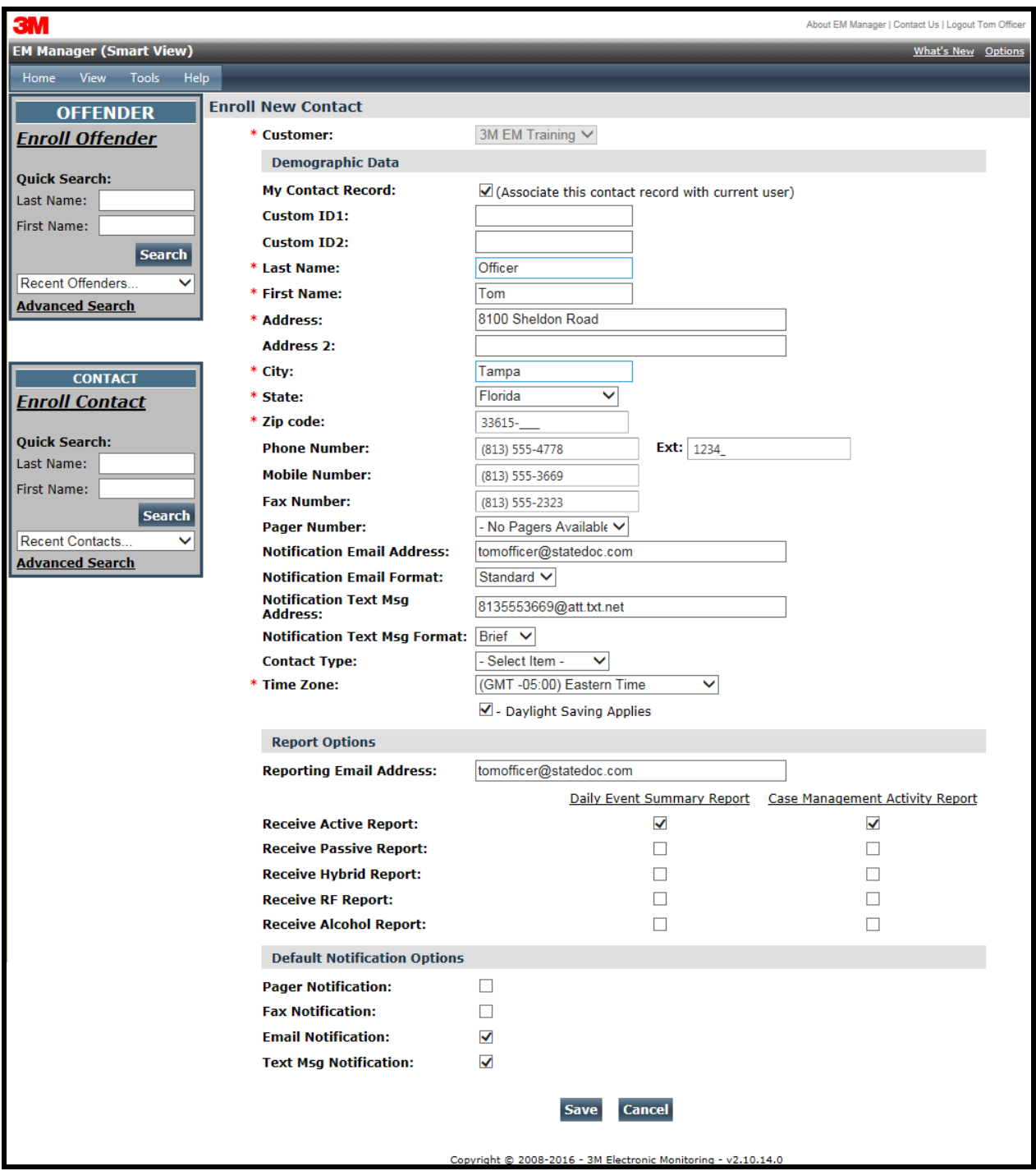

### Enroll a Contact, Cont.

#### **Demographic Data**

- 1. Enter the Contact's information.
	- All fields with red asterisks (\*) are required fields.

#### **Report Options**

- 2. Enter an email address where the selected reports will be sent.
- 3. Choose Daily Event Summary Report and/or Case Management Activity Report.

#### **Default Notification Options**

- 4. Select the type of Notification you would like to be your default method. The notification method is dependent upon the information that you enter into the Notification Email or Text Message fields.
	- Pager
	- Fax
	- E-mail
	- Text Message

#### **Finish Enrollment**

5. When you have completed the form, click **Save**.

### Contact Information Page

When you click **Save**, you will be taken to the Contact Information page (see below). Here, you can edit the contact information, as well as disable the contact.

- 1. To edit the contact information, move your mouse cursor over the Contact Functions dropdown menu and left click Edit.
- 2. To disable the contact, move your mouse cursor over the Contact Functions dropdown menu and left click Disable Contact.

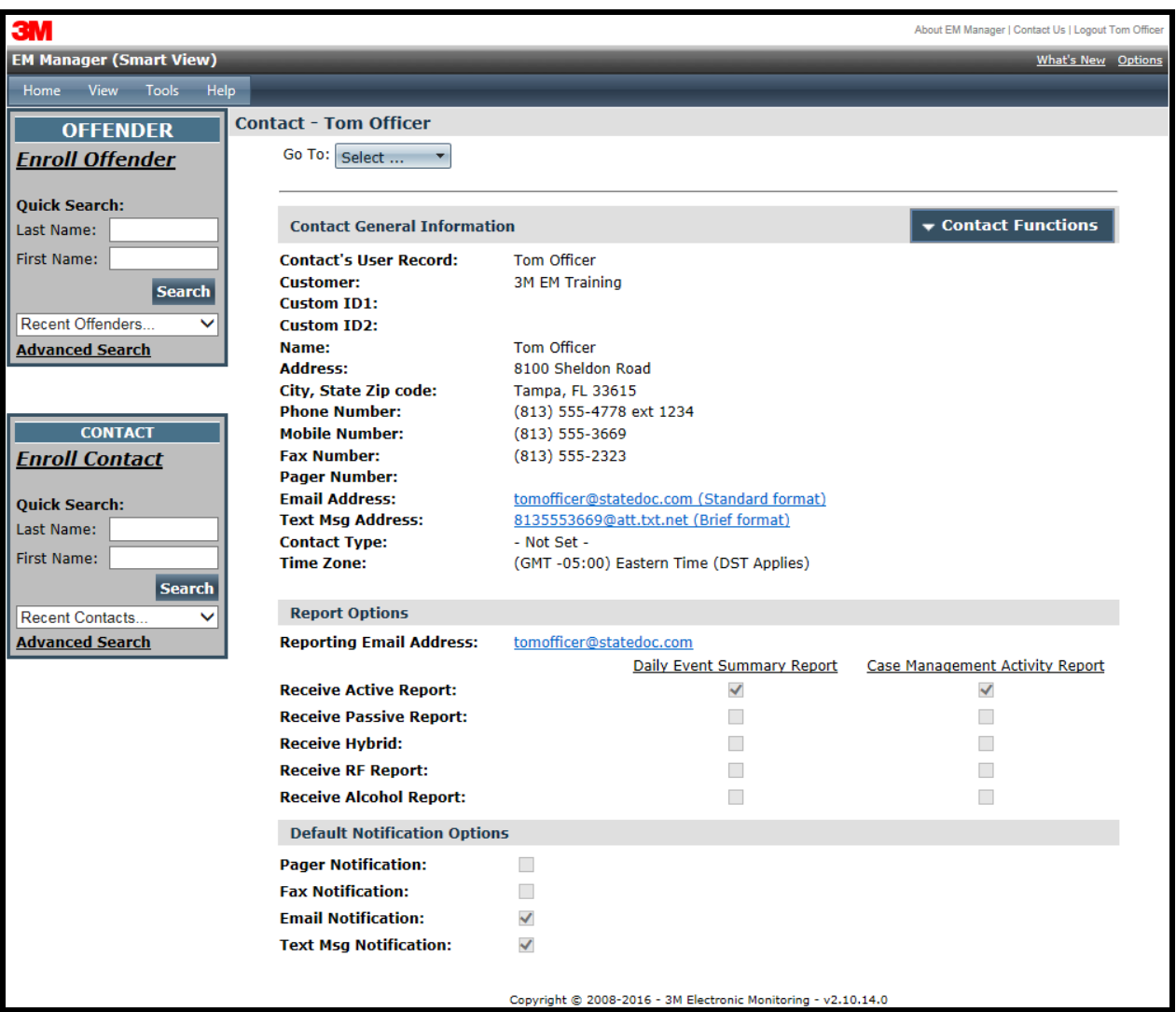

## Enroll an Offender

The *Enroll Offender* link is located on the left side of the Home page (see below).

1. Click the *Enroll Offender* link.

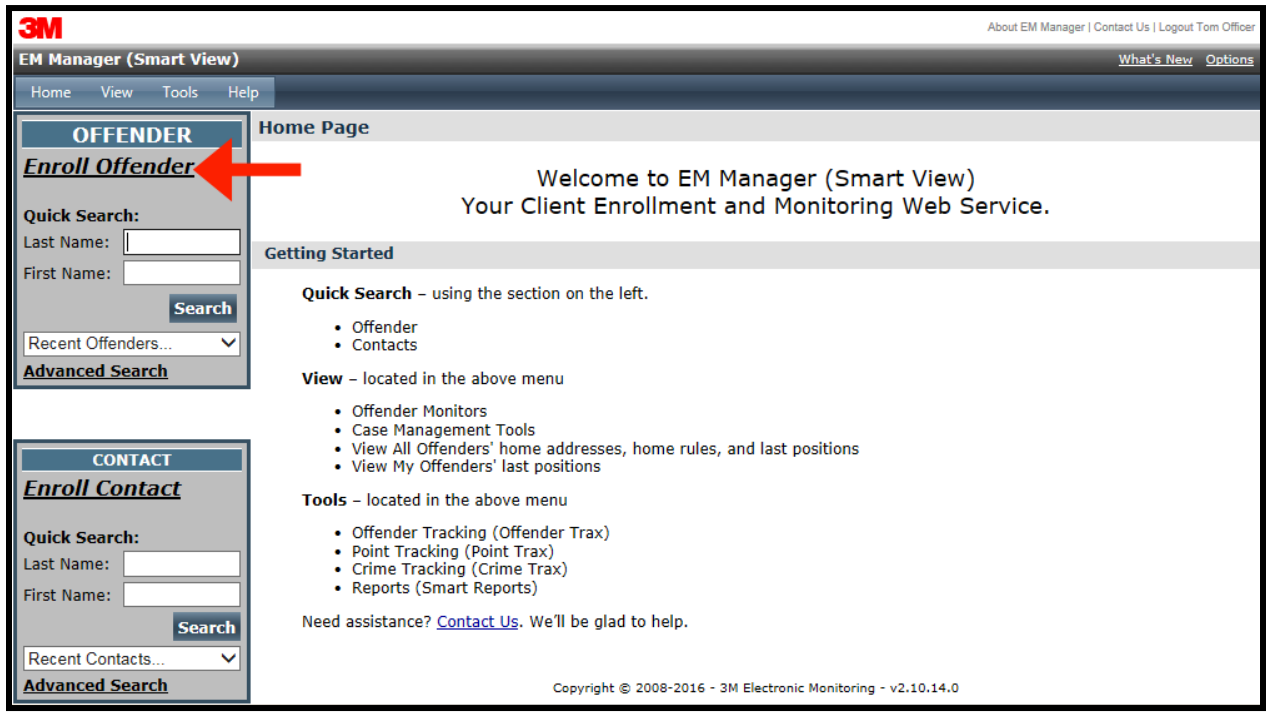

## **Supervision Level**

Clicking on the *Enroll Offender* link will redirect you to the Level of Supervision page (see below).

- 1. Click on the Level of Supervision drop down menu.
- 2. Select your Level of Supervision (see below).
- 3. Click the **Continue** button.

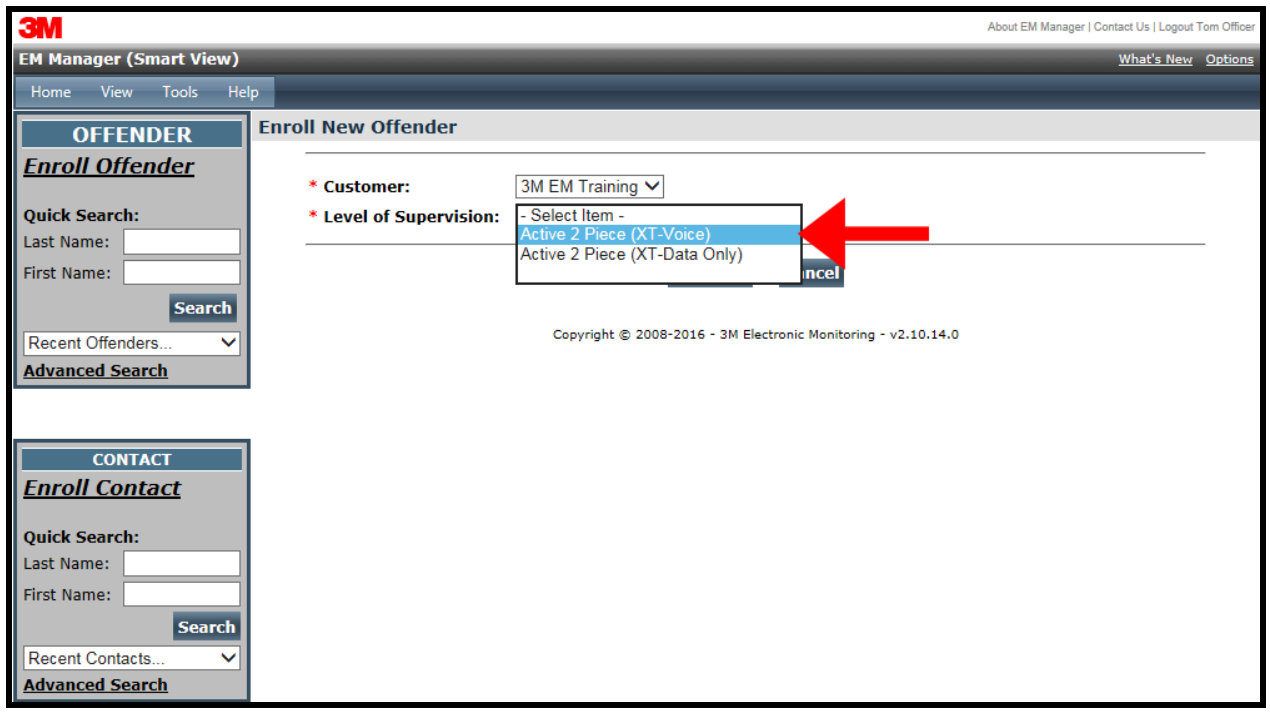

### Offender Enrollment

After selecting the Level of Supervision, you will be redirected to the Enroll Offender page (see below). It is here that you will select an Assigned Officer, enter the Offender's Information, select the Notification Contact and Method, Assign Hardware, and select the Basic Rule Setup.

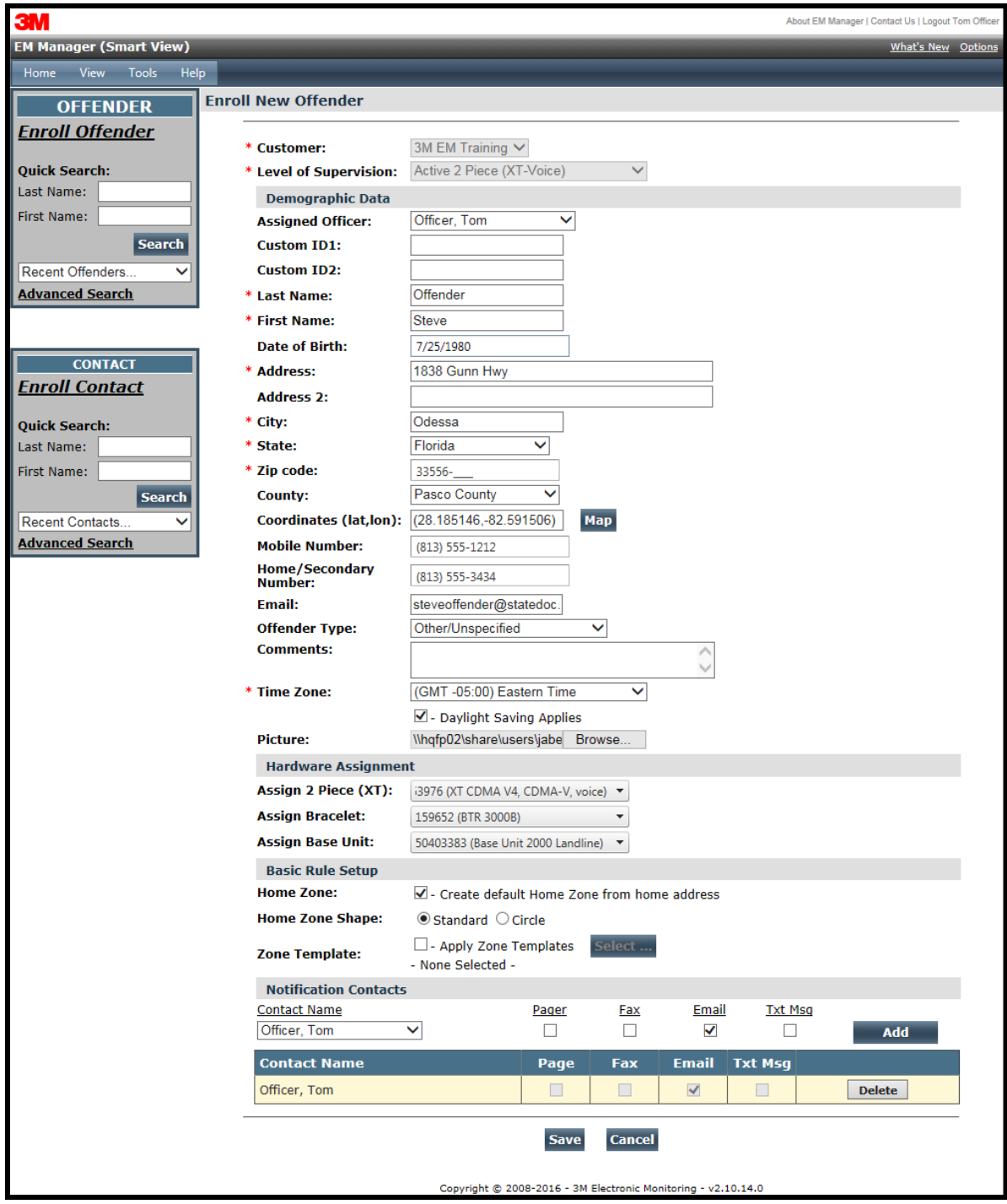

### Offender Enrollment, Cont.

#### **Demographic Data**

- 1. Enter the Offender's Information.
	- All fields with red asterisks (\*) are required fields
- 2. Click the **Map** button to geo-code the offender's address. This is required if you are creating a Home Inclusion Zone for the offender.
- 3. Enter the offender's home number, if available.
- 4. Select the Offender Type.
- 5. Select the Time Zone.

#### **Hardware Assignment**

- 6. Locate the serial number on the device(s).
- 7. Click on the drop down menu and select that serial number for the device.

#### **Basic Rule Setup**

8. Click the box next to Create Default Home Zone from Home Address. For information on how to edit the schedule for the Home Rule, refer to page 19. 9. Choose the appropriate Contact from the Notification Contact drop down list. The selected Contact will be notified for **all** rules.

10. Click the **Add** button.

11. Select the type of Notification (if you haven't chosen your Default Notification Method on your Contact record)

- Pager
- Fax
- E-mail
- Text Message

#### **Finish Enrollment**

12. When you have completed entering the information, click **Save**.

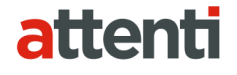

### Map Offender's Address

Clicking the **Map** button on the Offender Enrollment screen will generate a map that displays a pushpin at the offender's residence. Ensure that the pushpin location is correct and click the **Submit** button. It is also possible to edit the location by clicking the **Edit Pushpin** button.

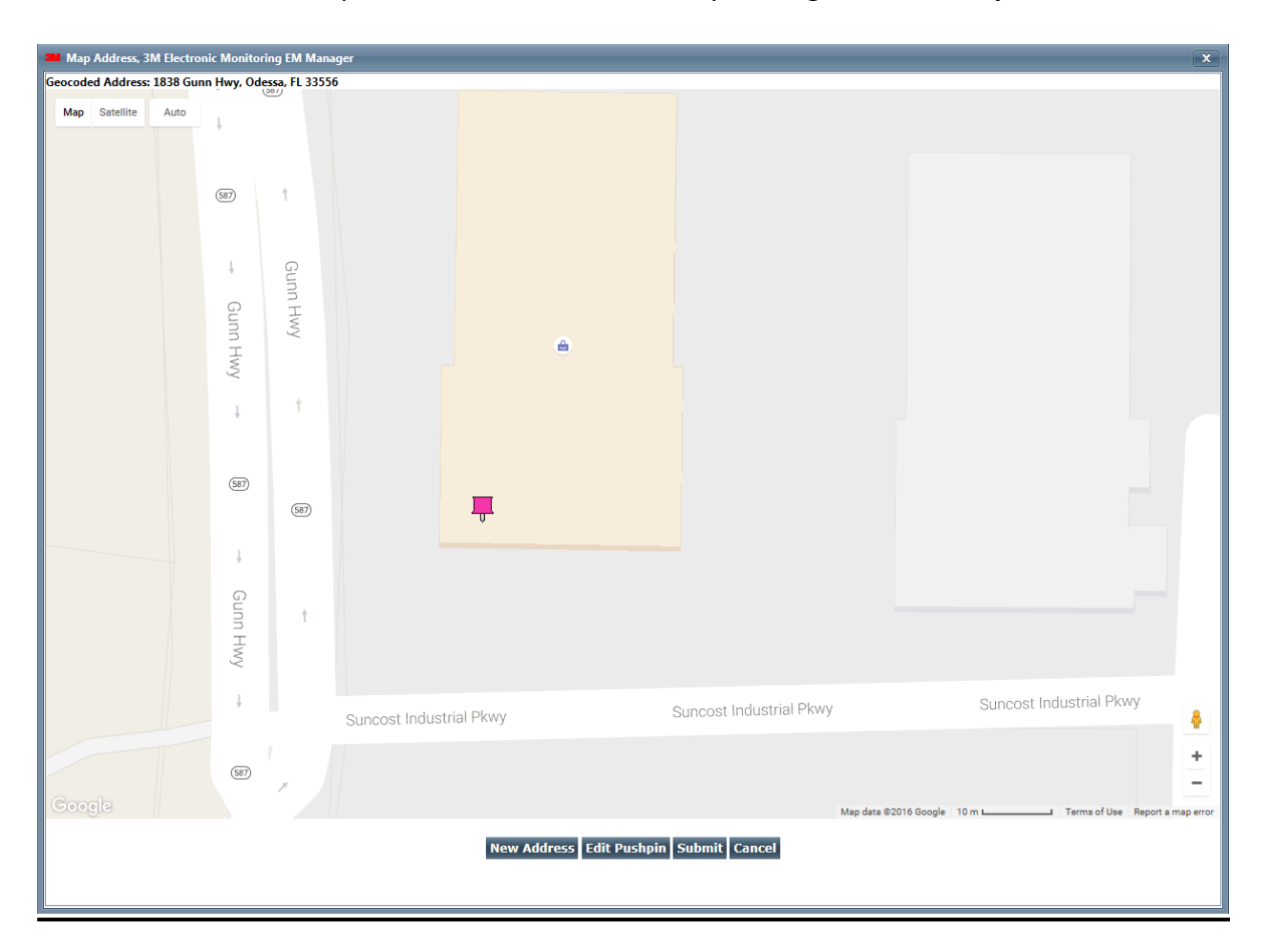

### Offender General Information Page

When Enrollment has been completed, you will be redirected to the Offender General Information page (see below). Here, you can Edit Offender Information, Disable the Offender, View GPS Points, Unassign Hardware, Edit Rules, Send Messages, and Download Points.

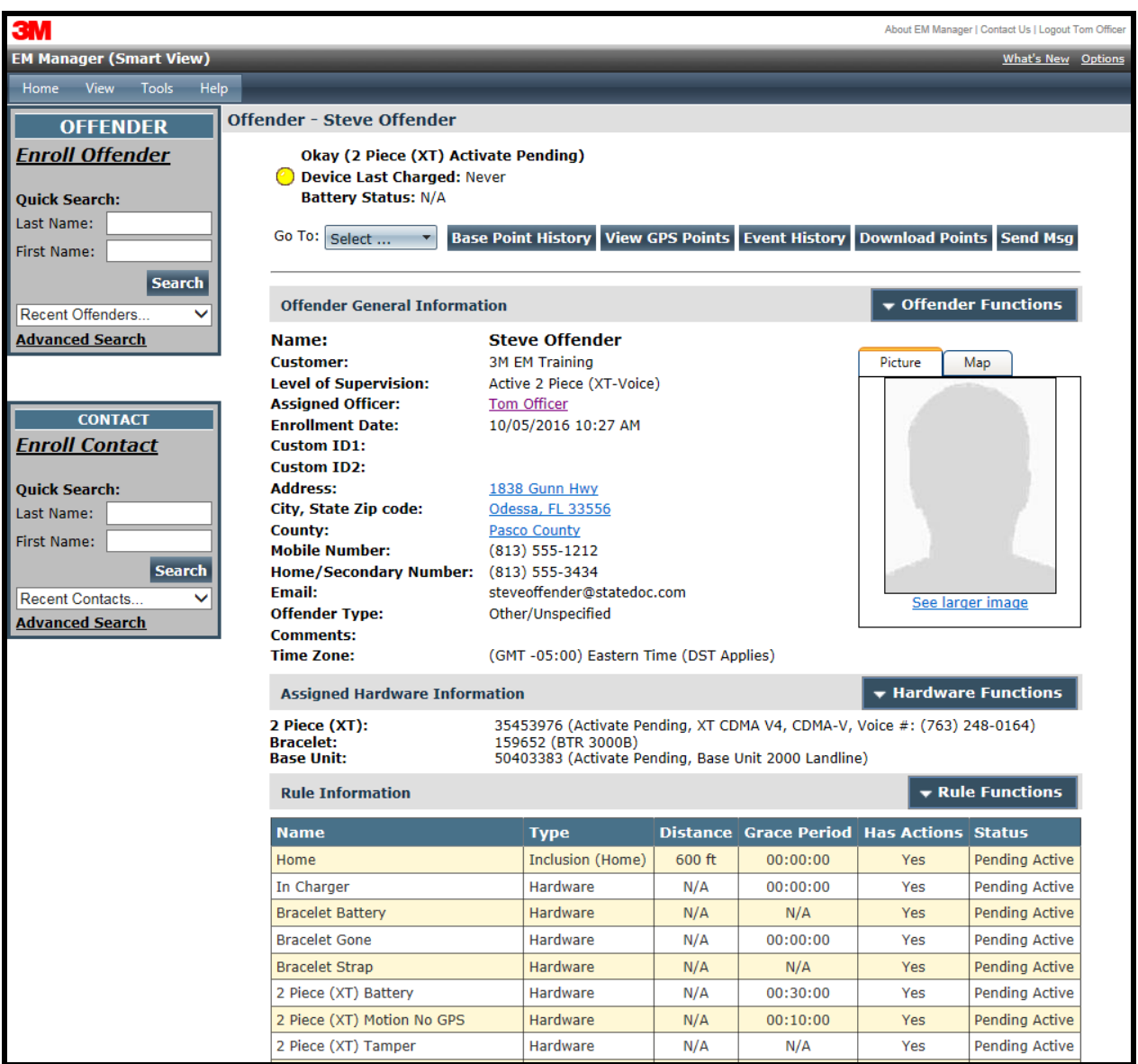

### Create Schedule for Home Inclusion Zone

1. Click on the Home Rule (see below).

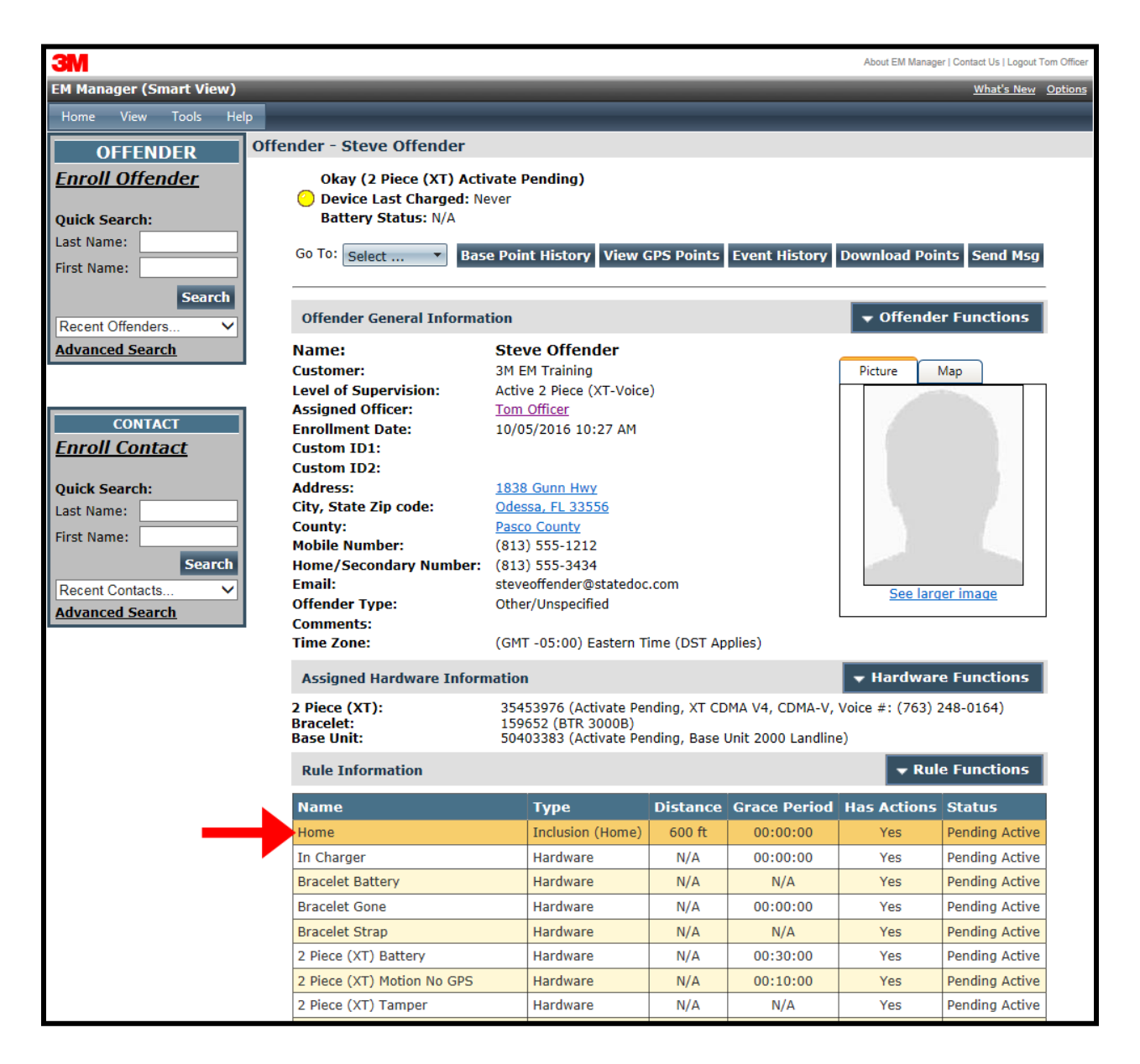

## Create Schedule for Home Inclusion Zone, Cont.

2. Move your mouse cursor over the Rule Functions dropdown menu and left click Edit.

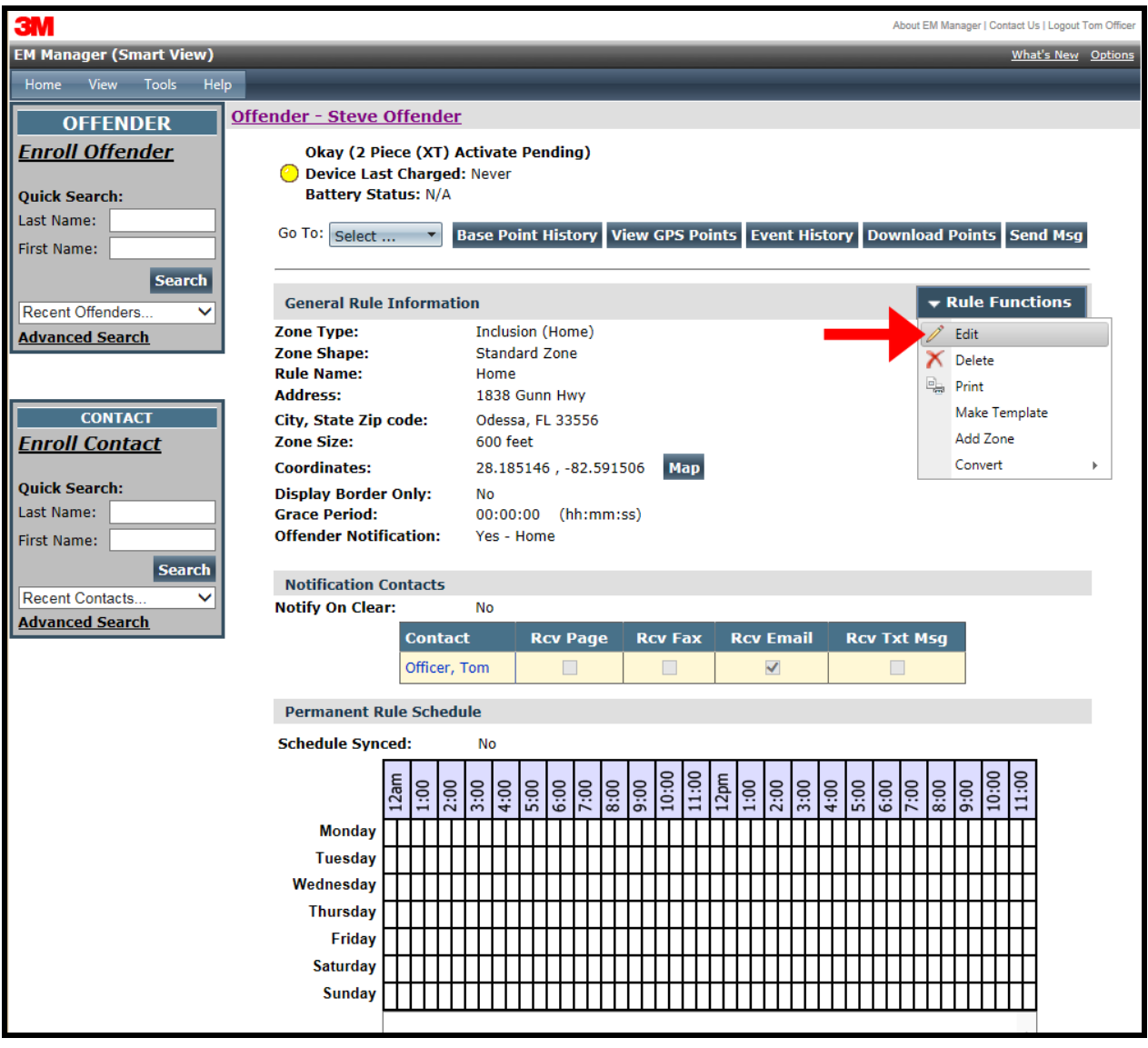

## Create Schedule for Home Inclusion Zone, cont.

3. You will be redirected to the Edit Rule page. Scroll down to the Permanent Rule Schedule.

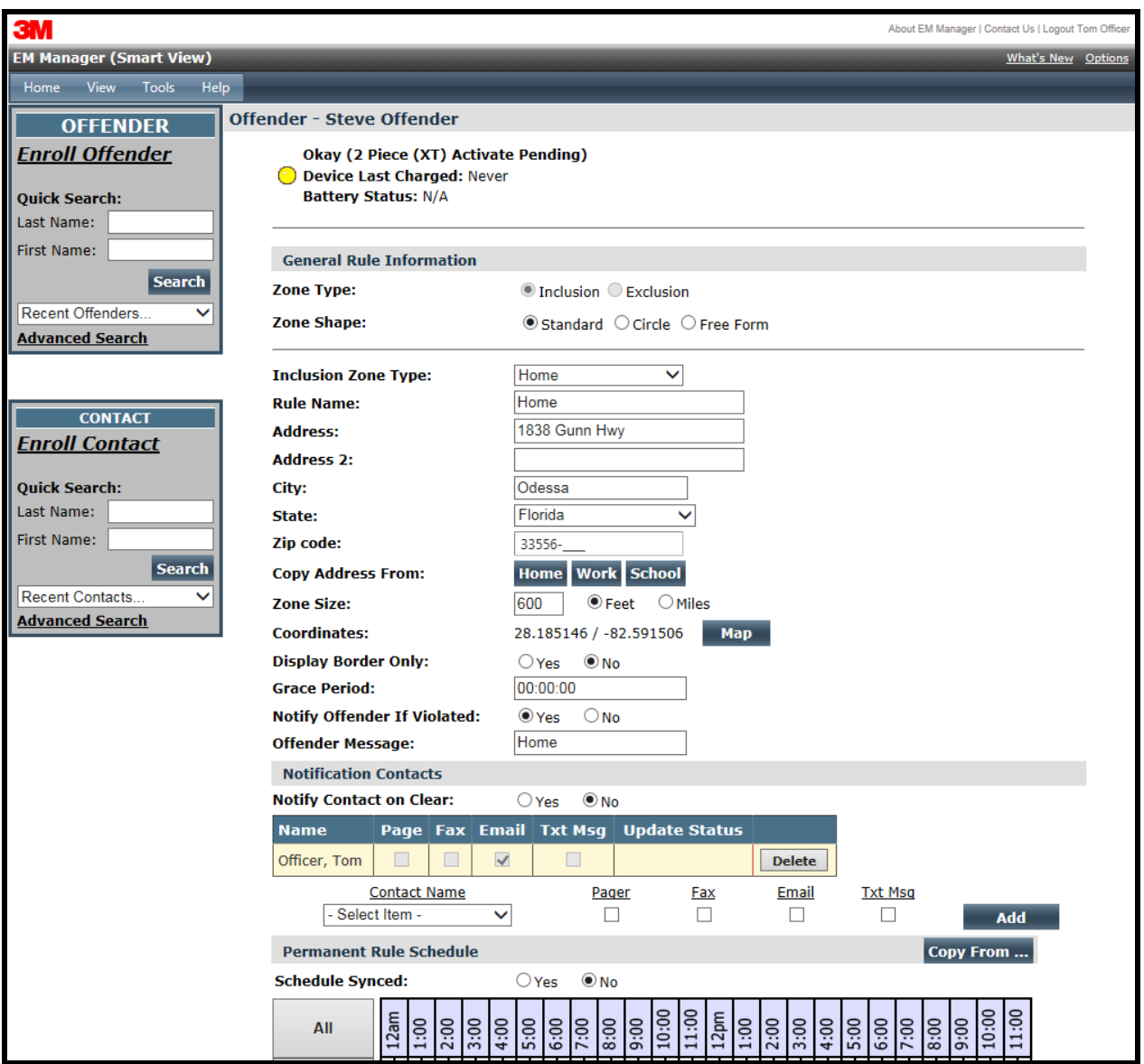

### Create Schedule for Home Inclusion Zone, Cont.

- 4. Each block represents a 30 minute increment of time. Left-click and drag the cursor along the blocks during the times that the offender is required to be home. As you move the cursor, the blocks will turn **blue**. The white blocks that remain equal the times that the offender is allowed to be out of the home (see below).
- 5. Click the **Save** button.

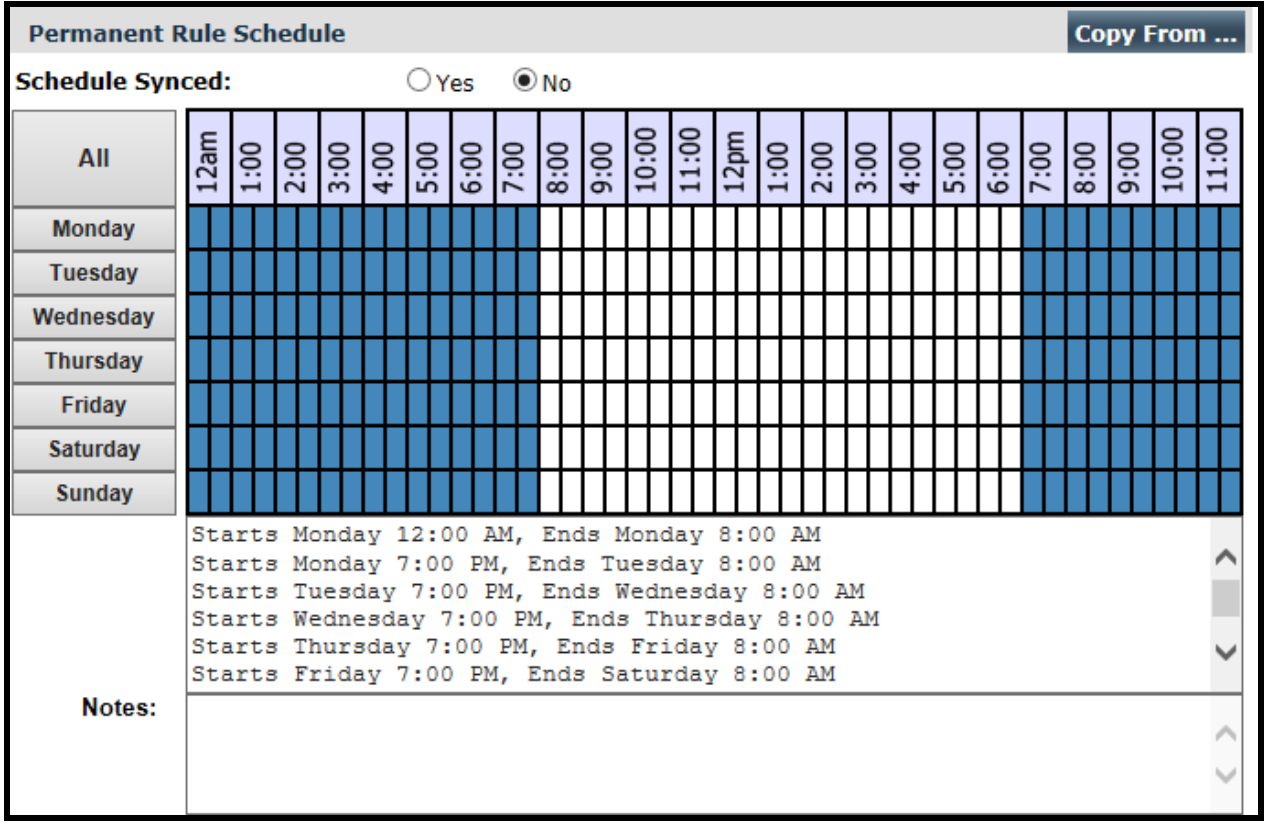

## Create Exclusion Zone

You can create an Exclusion Rule to ensure that the offender is not entering areas which are forbidden – such as schools, playgrounds, and victims' residences.

- 1. Move your cursor over the Rule Functions menu (see below).
- 2. Left click Add Zone.

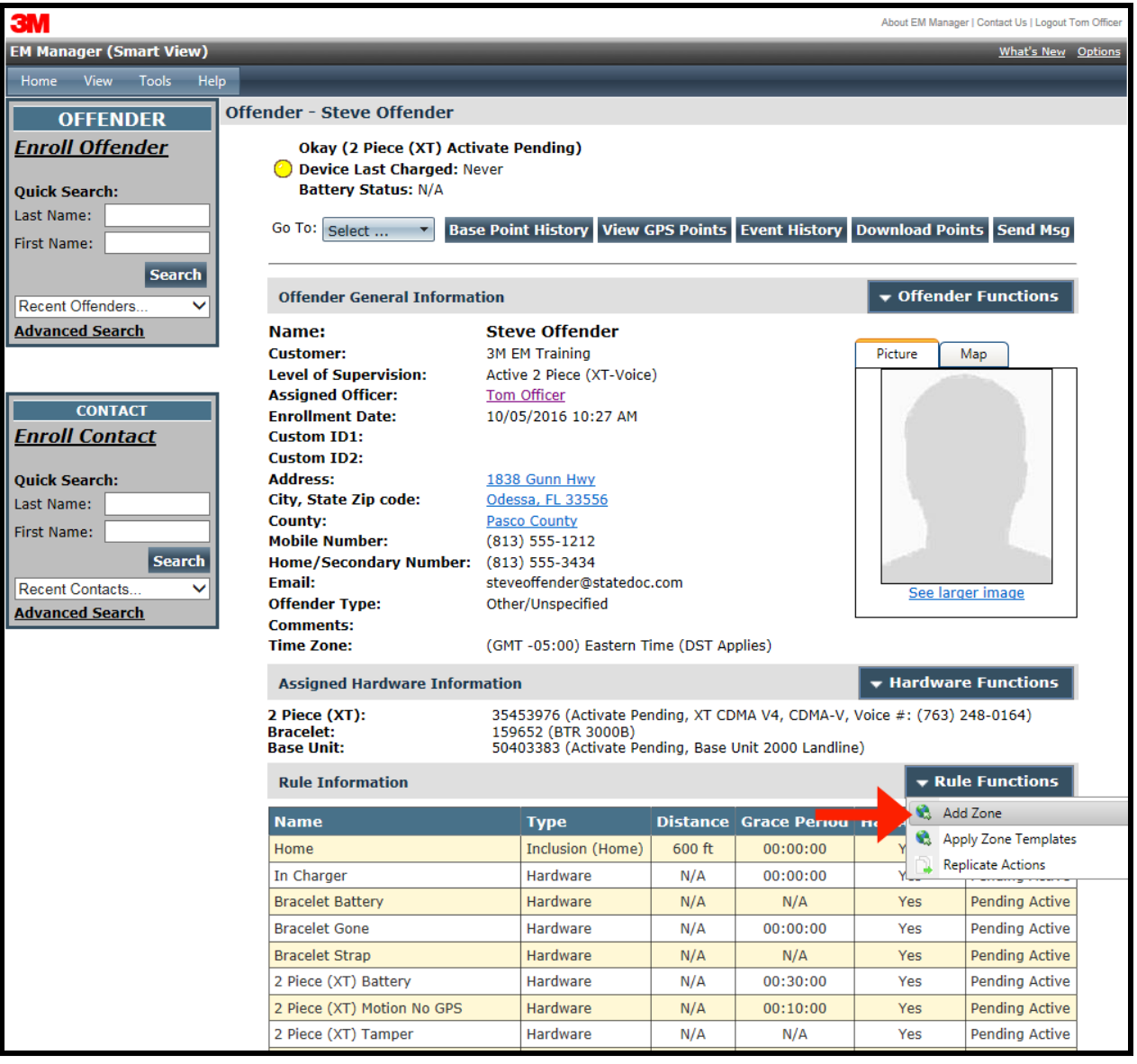

## Create Exclusion Zone, Cont.

- 3. Choose a Zone Shape.
- 4. Choose Exclusion as the Zone Type.
- 5. Click the **Continue** button.

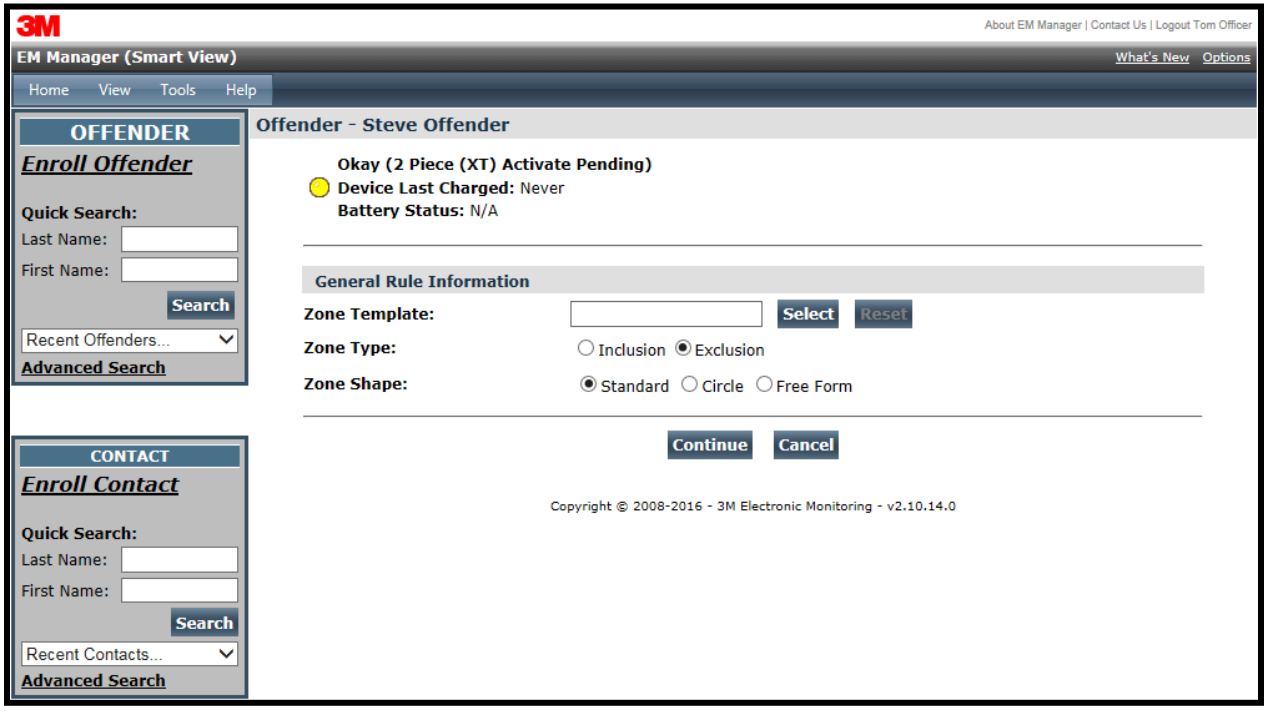

### Create Exclusion Zone, Cont.

- 6. Enter the Rule Name (school, playground, etc.).
- 7. Enter the address information and the zone size. The default is 600 ft.
- 8. Select *Yes* or *No* if you want to notify the offender upon violation.
- 9. If you selected *Yes* to notify the offender upon violation, type the message you want displayed on the 2 Piece (XT) screen in the **Offender Message** field.
- 10. Choose the appropriate Contact from the Notification Contact drop down list. The contact's default notification method will appear selected.
- 11. Click the **Add** button.
- 12. Click the **Map** button.

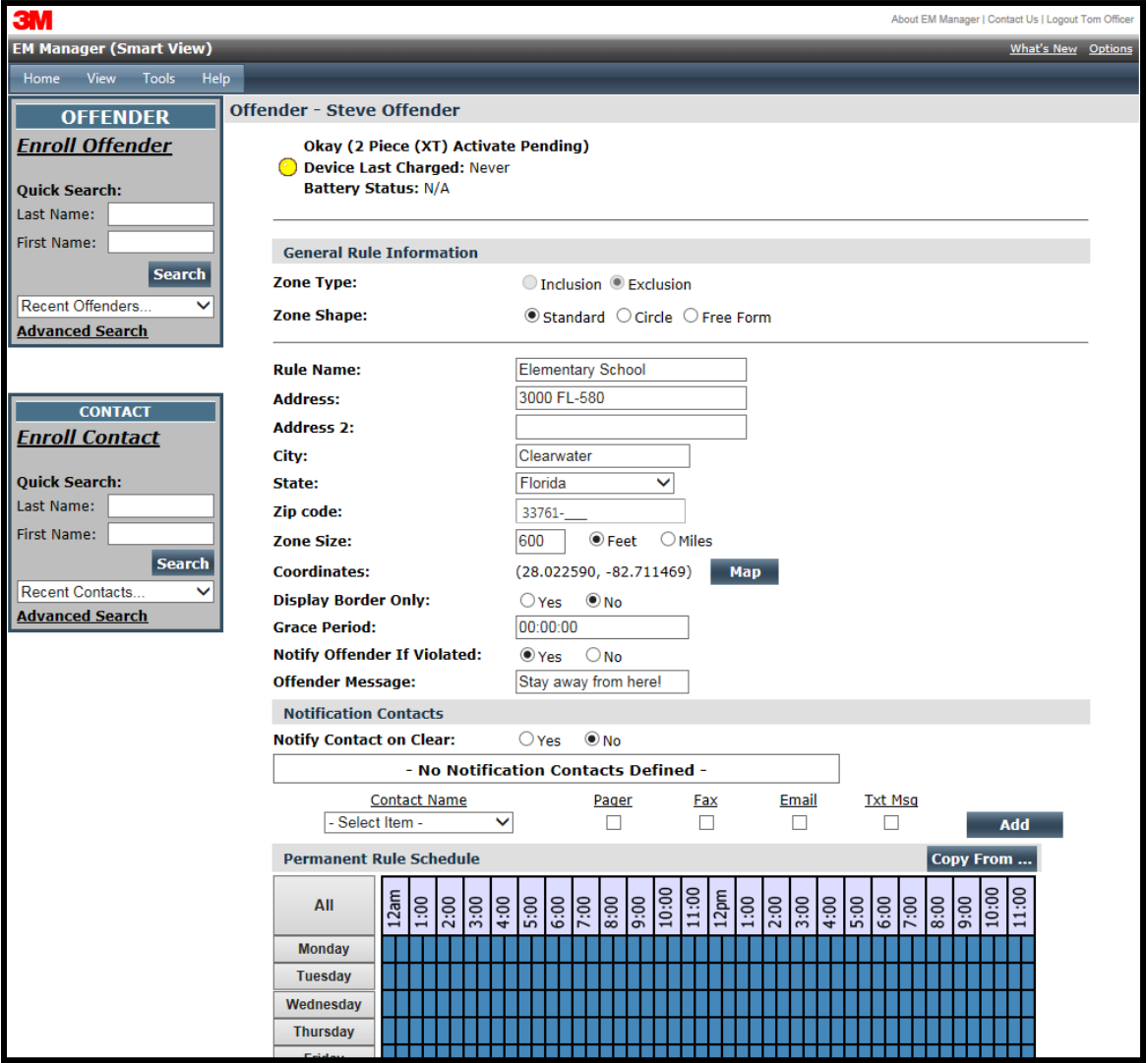

## Create Exclusion Zone, Cont.

- 13. Ensure that the address and zone size is correct.
- 14. If you want to resize or move the zone, click the **Move/Resize** button.
- 15. If you move or resize the zone, click the **Finish Move/Resize** button.
- 16. Click the **Submit** button.

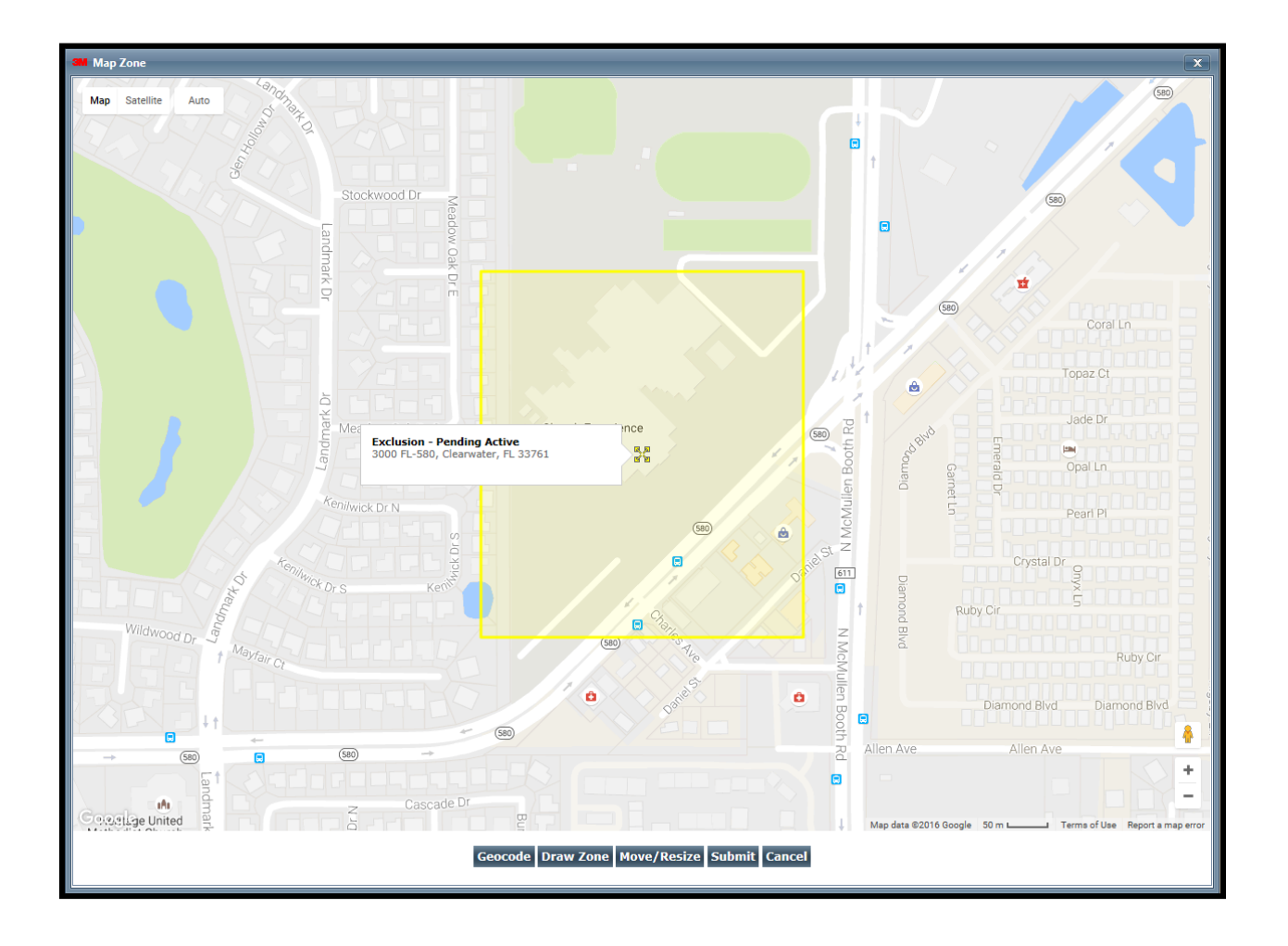

### Attaching the Bracelet

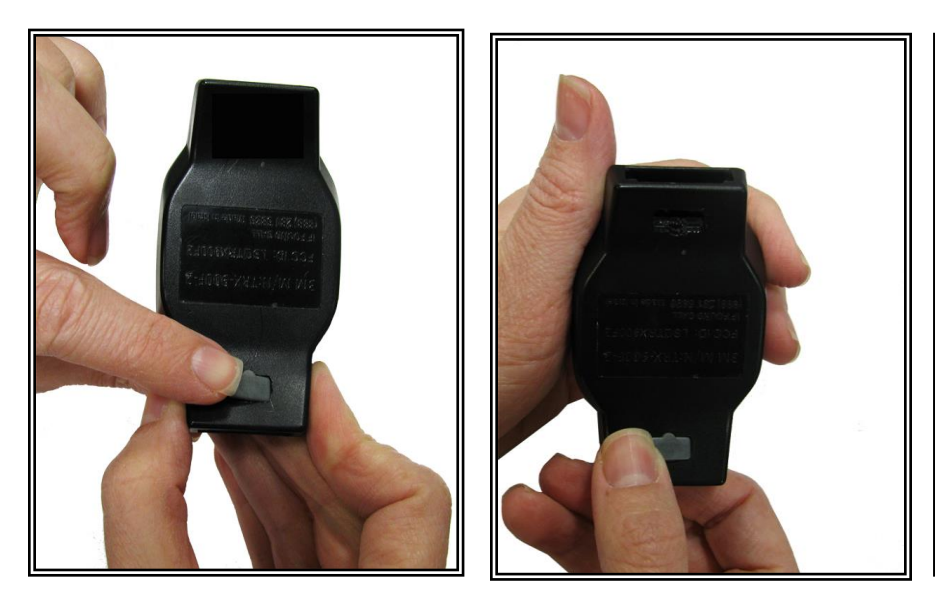

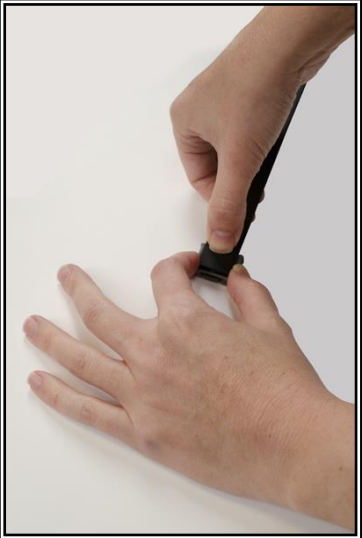

#### **Step 1:**

Push tamper plugs into the back of the brackets of the Bracelet. **Be sure to insert the left side first.** After the left side has been secured, press the right side of the tamper plug down.

#### **Step 2:**

Place the pin tray on a flat surface (such as a desk) and push one end of the strap into the pin tray until it is level with the "lip" of the pin tray. **Ensure that there is no gap between the end of the strap and the edge of the pin tray.** 

### Attaching the Bracelet, Cont.

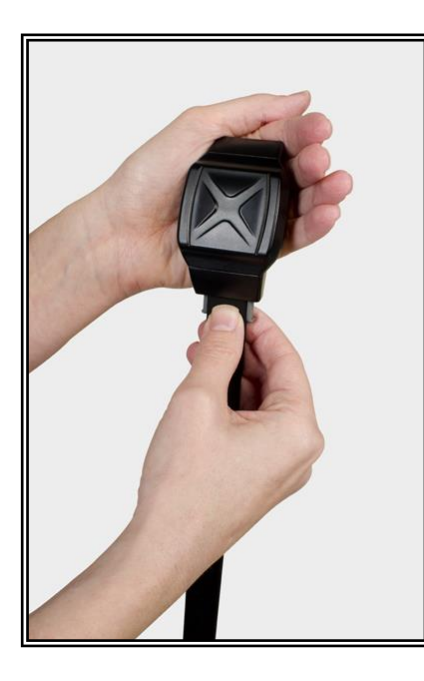

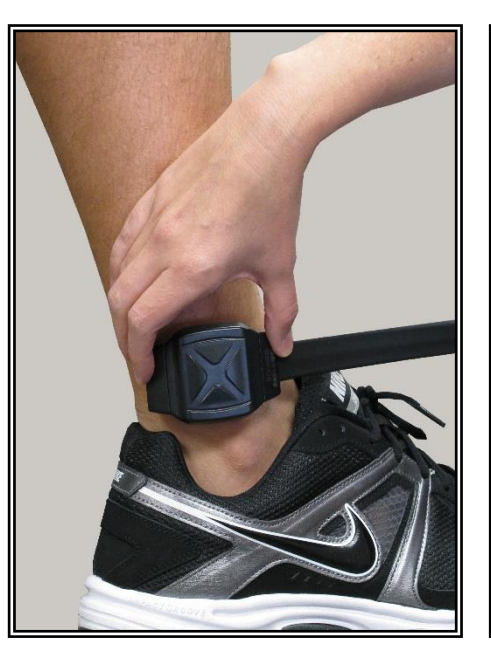

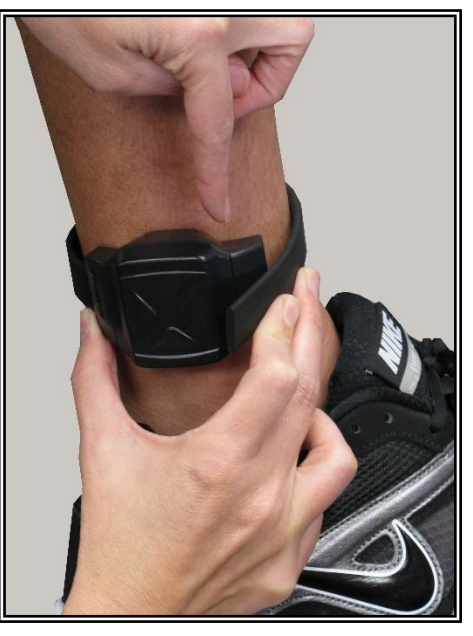

### **Step 3:**

Insert strap with attached pin tray into one side of the Bracelet until it snaps in place.

#### **Step 4:**

Place the Bracelet on the offender's leg, just above the ankle bone.

### **Step 5:**

Wrap the strap around the offender's leg and measure to the line shown above so that it allows approximately ¼ inch of space between the offender's leg and the strap to ensure comfort.

### **Attaching the Bracelet, Cont.**

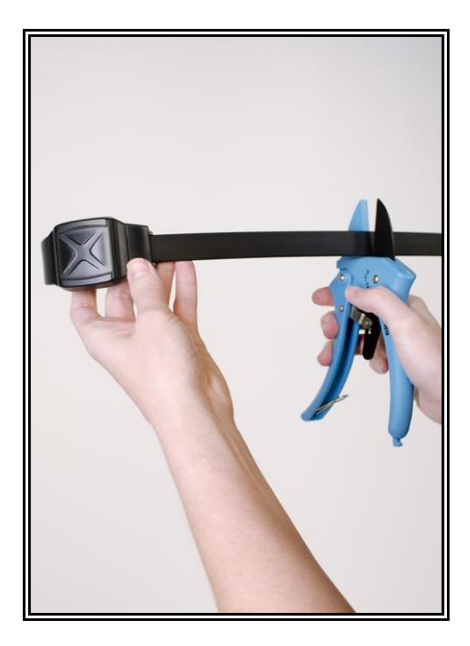

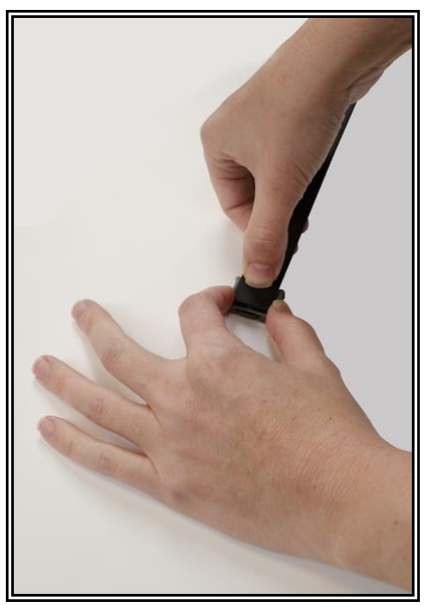

### **Step 6:**

Using the strap cutters, cut the strap according to the measurement taken in step six. **Wipe off any fiber optic cable residue left on the strap after cutting has been completed.**

### **Step 7:**

Place remaining pin tray on a flat surface and insert measured end of the underneath side (the bottom) of the strap into the pin tray.

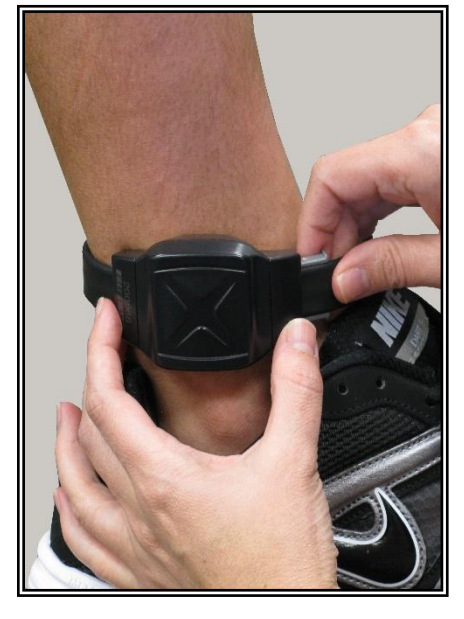

### **Step 8:**

Place the Bracelet on the offender's leg just above the ankle bone and insert the strap with attached pin tray into the bracket until it snaps in place. Once in place, gently pull on strap to ensure that device is secured around offender's ankle.

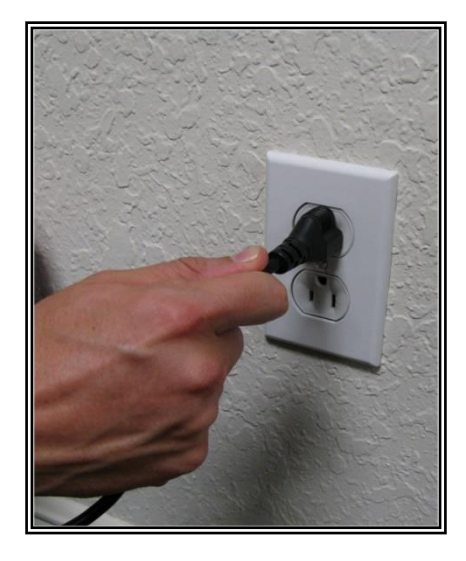

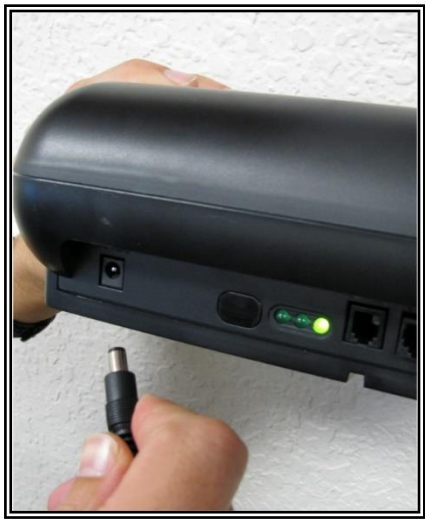

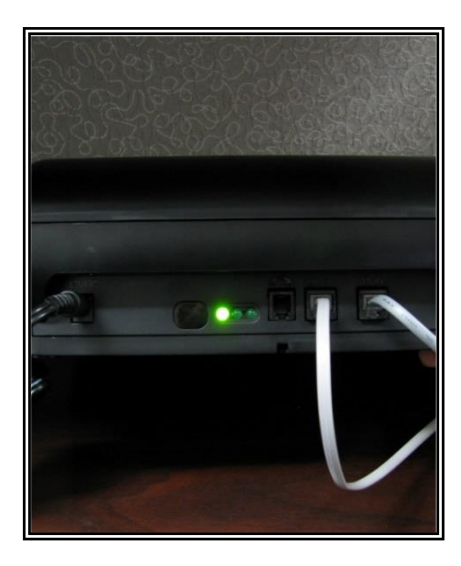

#### **Step 1:**

Plug A/C adapter into a wall outlet.

#### **Step 2:**

Plug A/C adapter into the back of the Base Unit 2000 where 12VDC is located. The green power light will light up on the front of the unit.

### **Step 3:**

**If offender has a phone line:**

**A:** Disconnect telephone line from the wall jack and plug into the back of the Base Unit 2000 marked PHONE. This will connect the telephone to the Base Unit 2000.

**B:** Take provided phone cord and plug one end into the wall jack and the other end into Base Unit 2000 marked LINE.

## Connecting the Base Unit 2000, Cont.

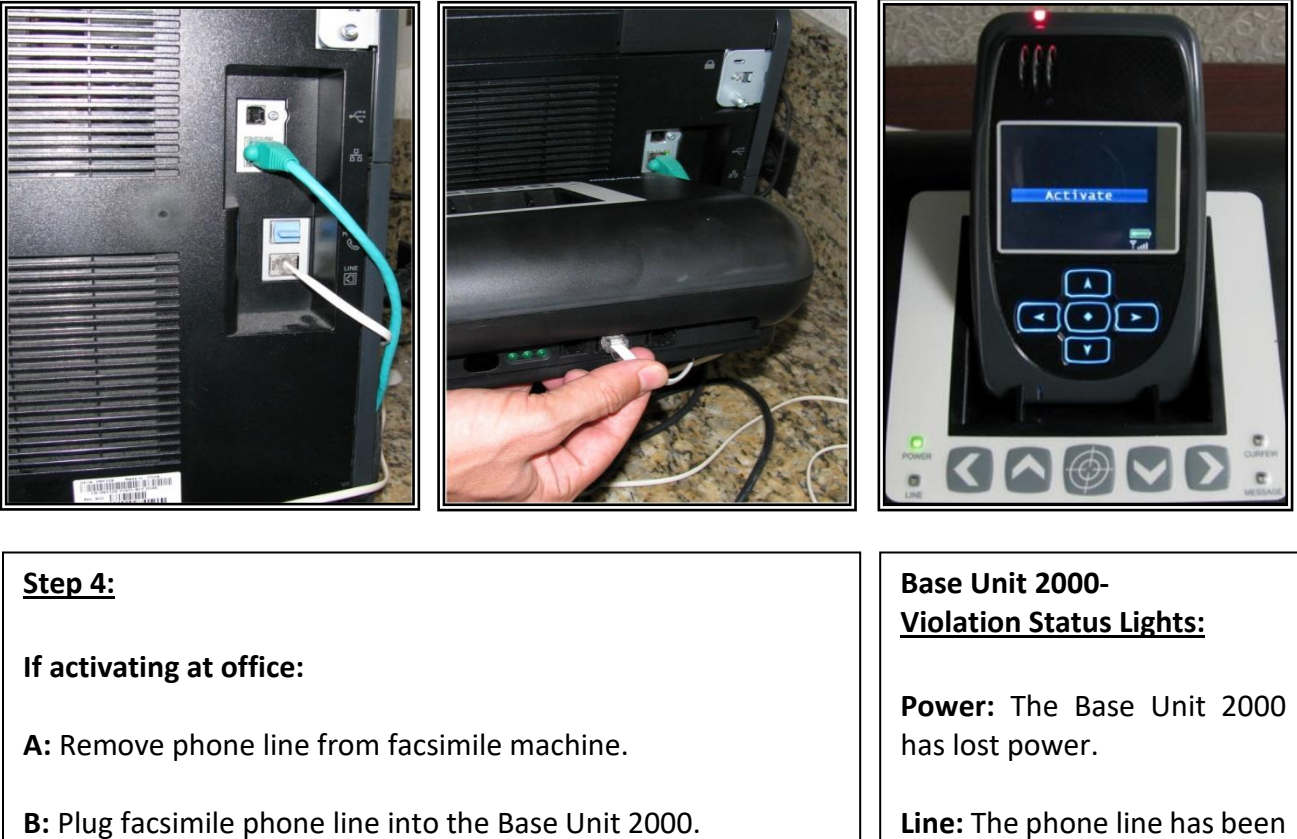

**Line:** The phone line has been disconnected.

**Curfew:** The 2 Piece (XT) is not in the Base Unit 2000 when the schedule is in effect.

**Message:** N/A

### Activating the 2 Piece (XT)

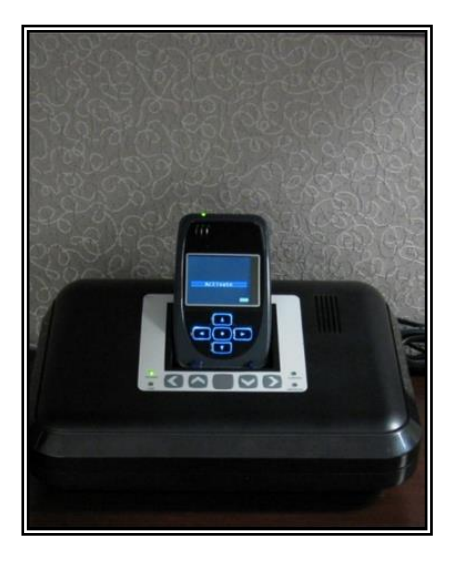

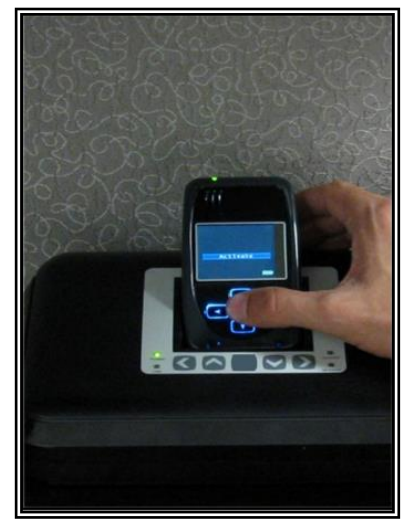

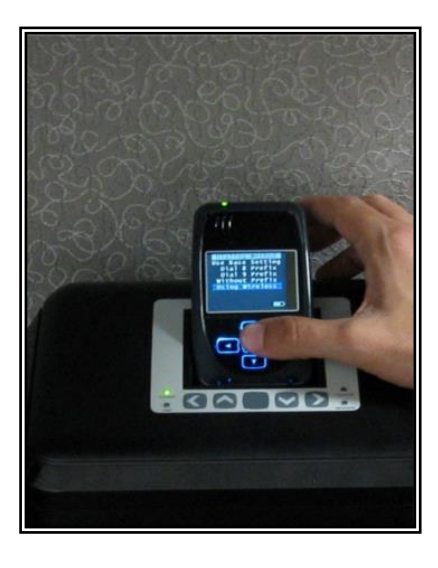

#### **Step 1:**

Place the 2 Piece (XT) into the Base Unit 2000 or attach it to the 2 Piece (XT) wall charger. Ensure the Base Unit 2000 is connected to the A/C power cord.

Note: Ensure the hardware has been assigned and saved to the offender's profile.

#### **Step 2:**

Press the **Activate** button (center button).

#### **Step 3:**

Press the **Scroll** button (bottom button) to select "Using Wireless" to activate using the cellular network. Press the center button to accept your choice and to begin dialing.

If activating via the Base Unit 2000, select which prefix (if any) the Base Unit 2000 must dial to complete a call. Press the center button to accept your choice and to begin dialing.

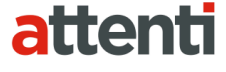

### Activating the 2 Piece (XT), Cont.

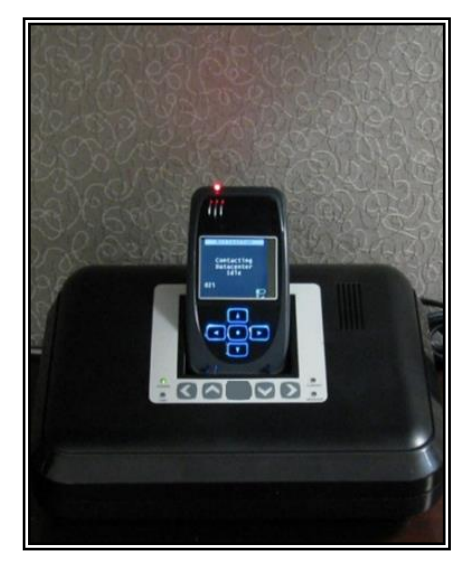

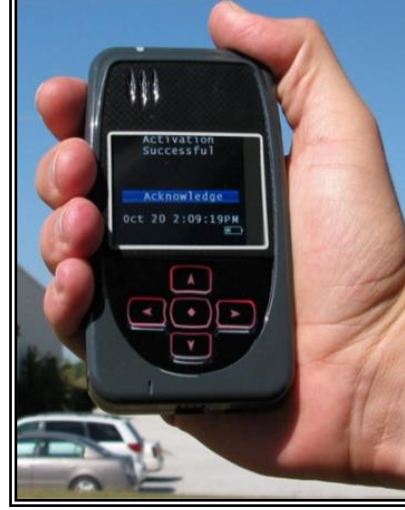

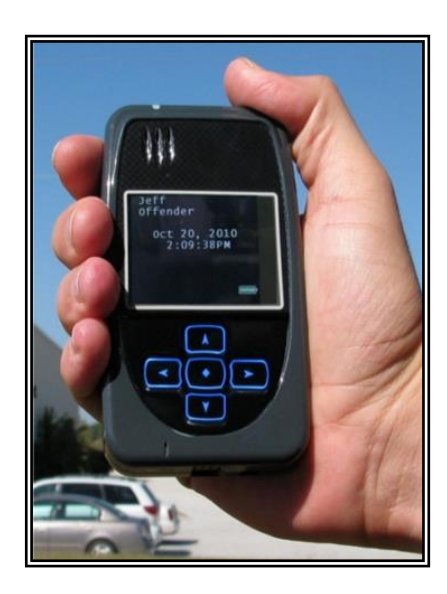

#### **Step 4:**

The 2 Piece (XT) will begin to contact the Attenti Data Center. "Contacting Data Center" will be displayed on the screen.

Once contact is complete, the 2 Piece (XT) will begin to search for the bracelet. "Searching for Bracelet" will be displayed on the screen.

Note**:** Both sides of the strap must be connected to the bracelet and it, the bracelet, must be in range of the 2 Piece (XT).

Once the XT recognizes the bracelet, it will display "Waiting for GPS" on the screen. Remove the 2 Piece (XT) from the Base Unit 2000.

#### **Step 5:**

Walk the 2 Piece (XT) outside, holding it upright in an area with a clear view of the sky.

Once GPS has been acquired, the 2 Piece (XT) will beep and display the message "Activation Successful." Click the center button to acknowledge.

After the center button has been clicked, the 2 Piece (XT) will display the offender's name, date and time.

attenti

#### 35

## Unassigning Hardware

1. Move your mouse cursor over the Hardware Functions dropdown menu and left click Unassign.

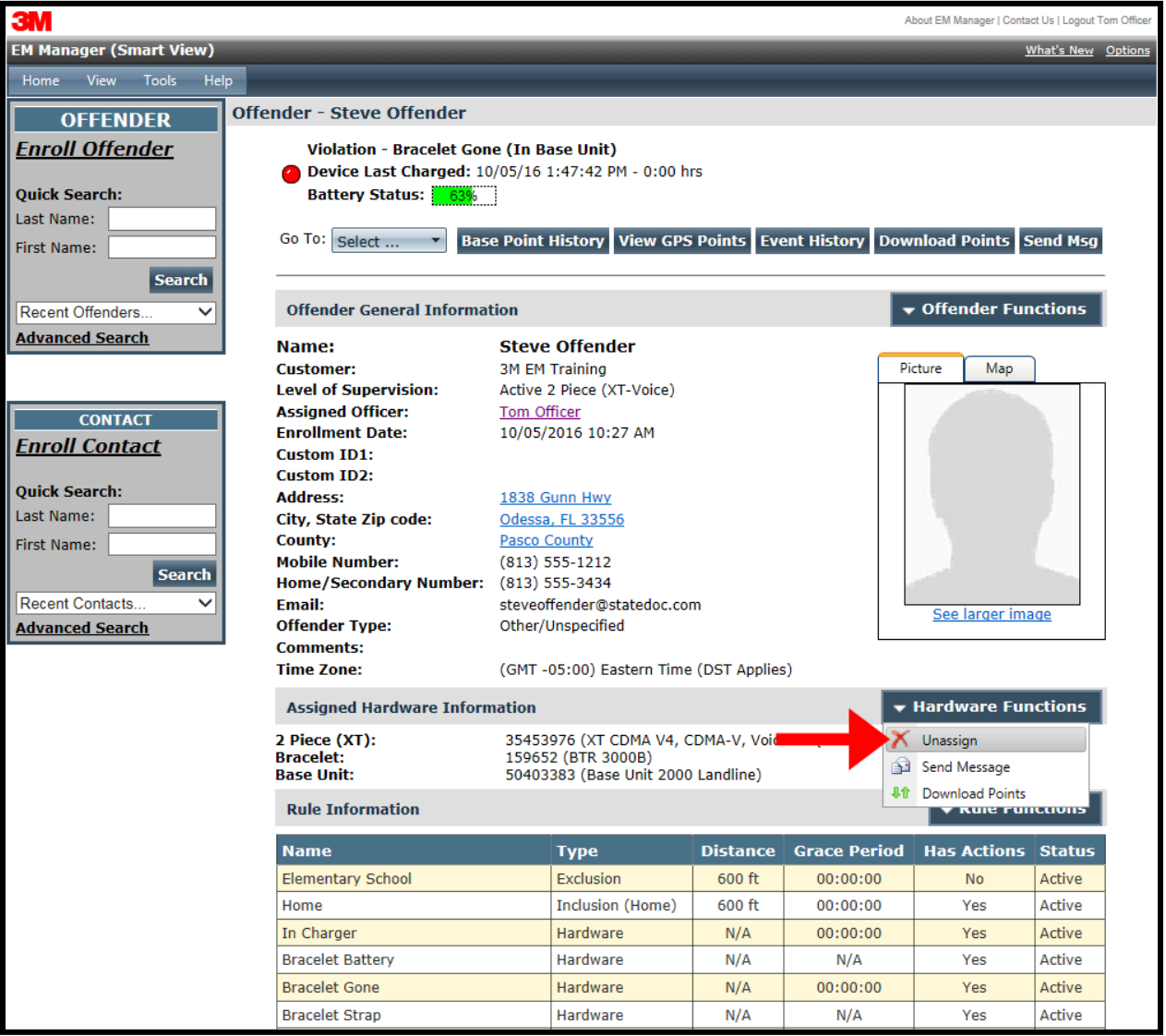

## Unassigning Hardware, Cont.

- 2. Click the checkbox next to the 2 Piece (XT), Bracelet, and Base Unit 2000. (see below).
- 3. Click on the drop-down menu and select a reason for unassignment. This is required.

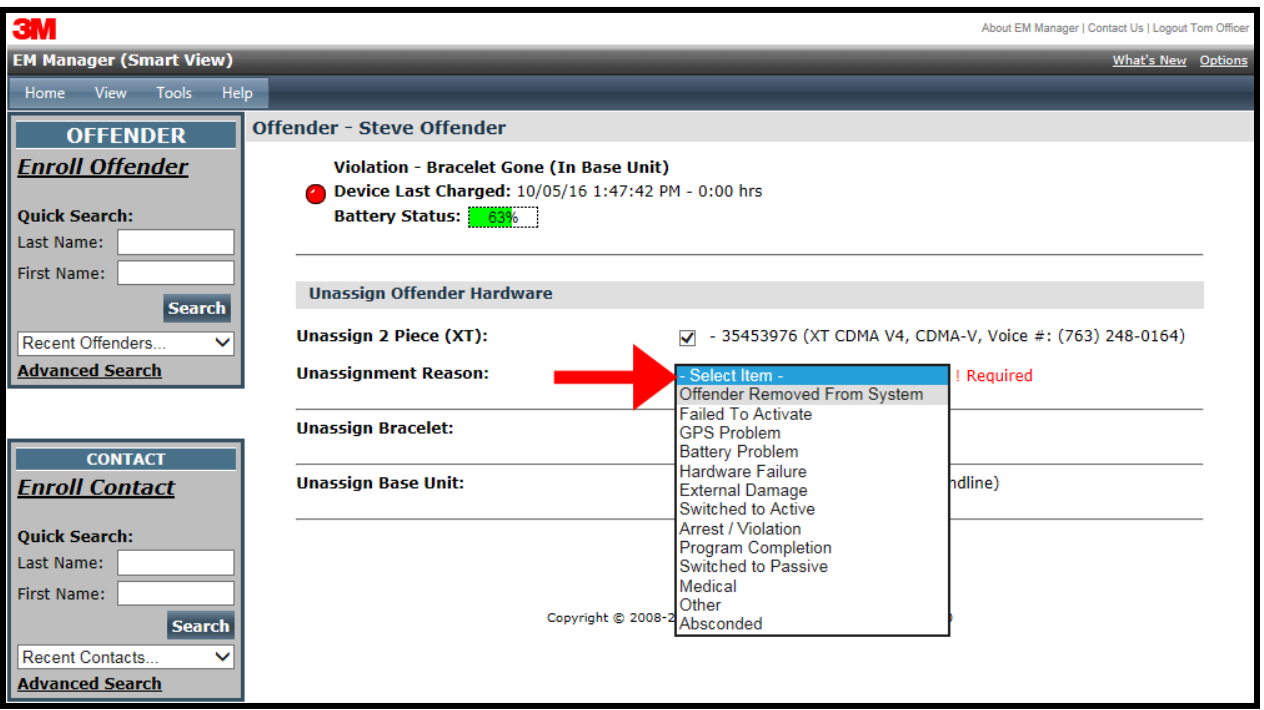

## Unassigning Hardware, Cont.

- 4. Click the **Save** button. A popup will generate with a warning that the unassignment is immediate.
- 5. Click **OK**.

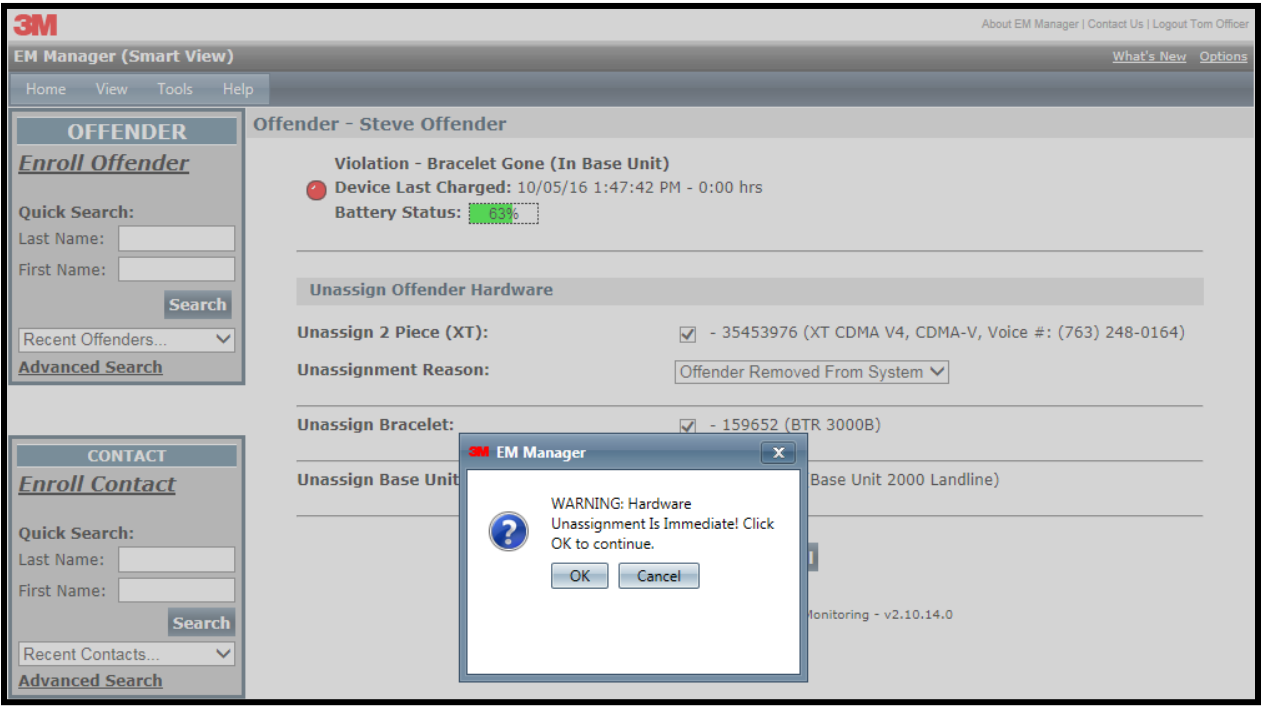

## Unassigning Hardware, Cont.

6. You will be returned to the Offender Information page, where the hardware will be pending unassignment. The device is now required to call Attenti and transmit its final data. The hardware will only be unassigned once this final call has occurred.

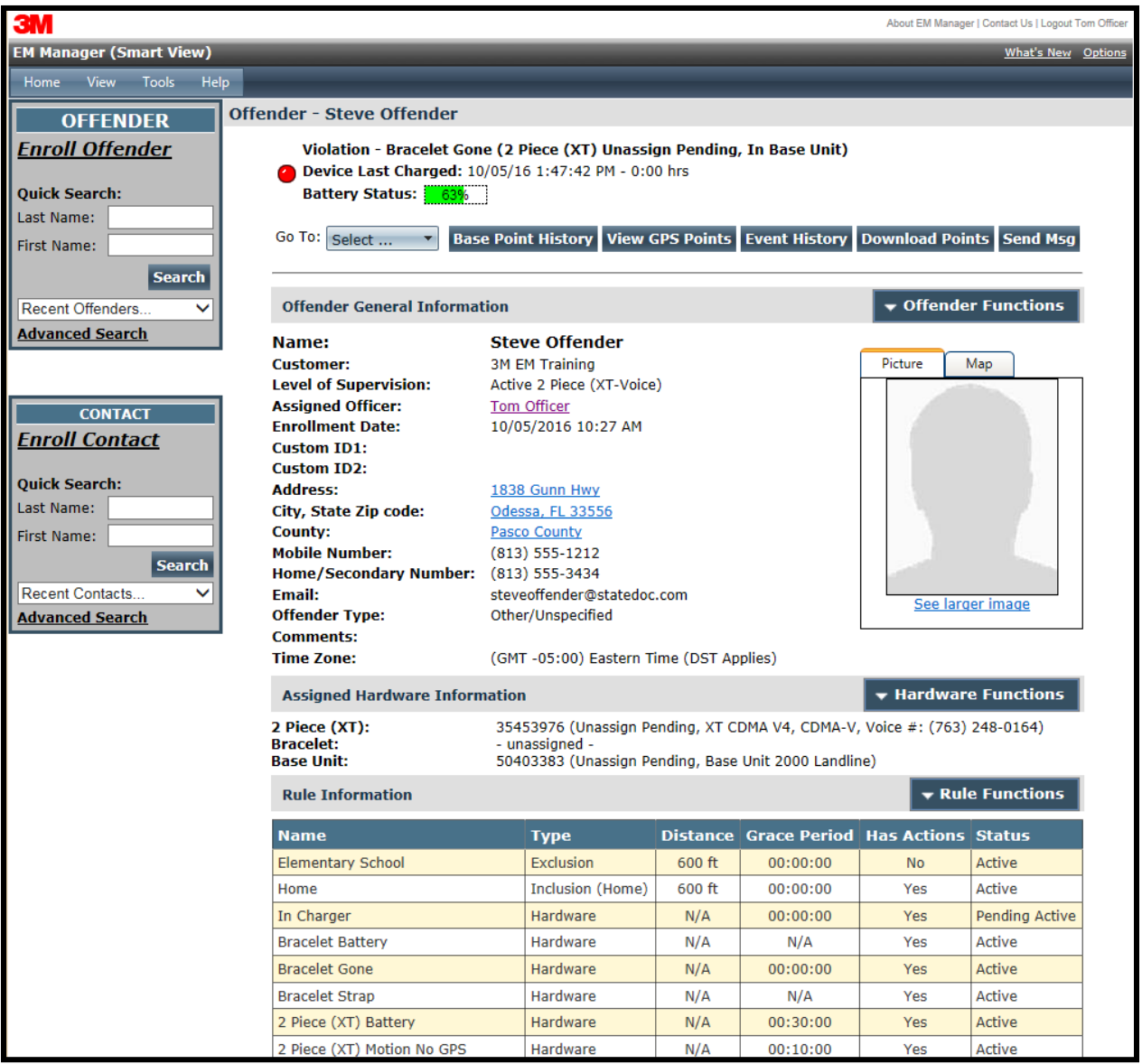

### Removing the Bracelet

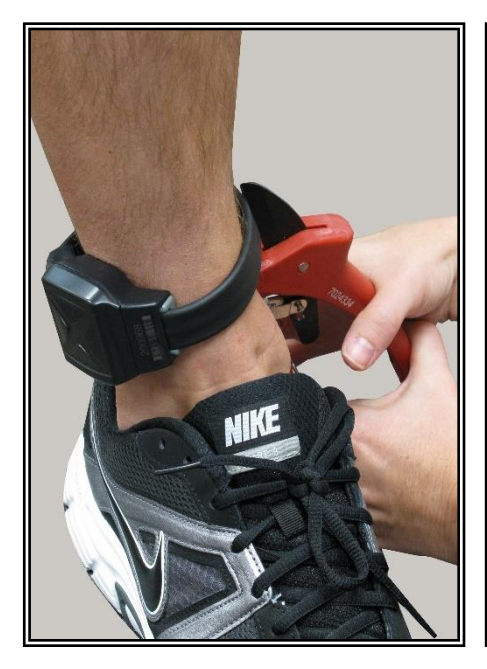

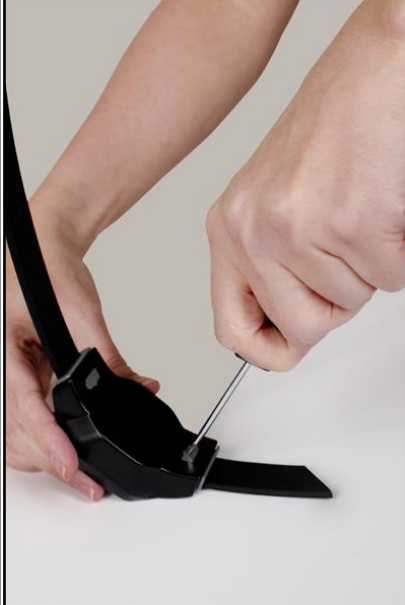

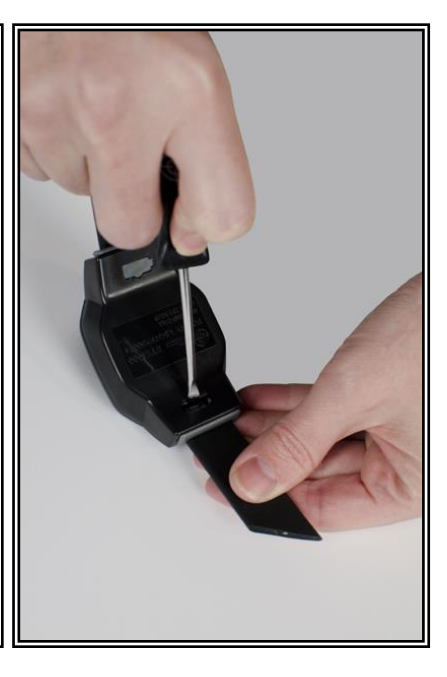

### **Step 1:**

Cut the strap by using the strap cutters and remove the Bracelet from the offender's leg.

#### **Step 2:**

Using a Attenti flathead screwdriver, push on the tamper plugs to break them.

### **Step 3:**

Use the screwdriver to remove the tamper plugs from the brackets.

### Removing the Bracelet, Cont.

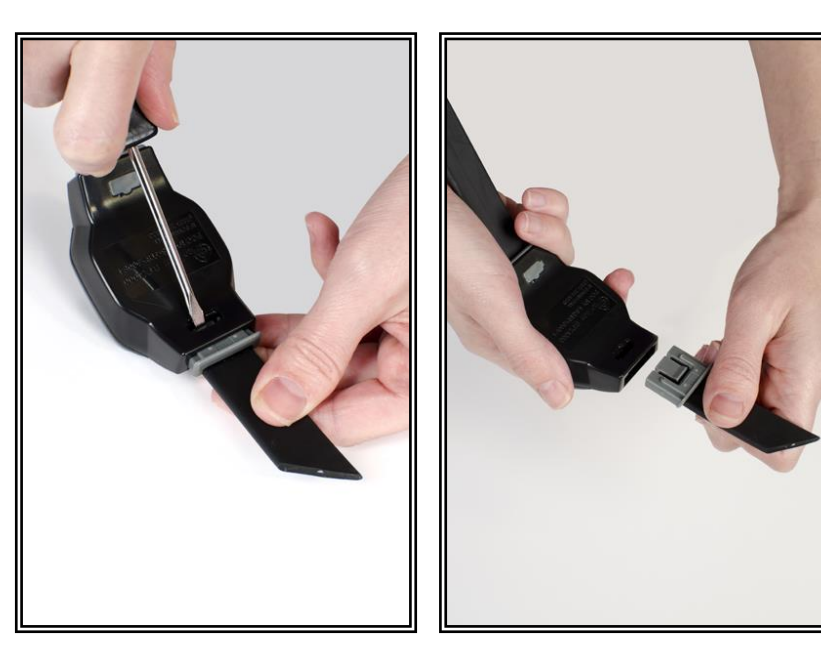

#### **Step 4:**

While keeping the latch depressed, pull the strap with the attached pin trays out of each bracket. Discard the tamper plugs and straps.

**Note: Do NOT reuse the tamper plugs.**

**Note: Do NOT remove tamper plugs from the brackets of the Bracelet unless there is a strap with an attached pin tray inside the bracket.**

### **Accessing the Officer Menu**

To access the Officer Menu from a 2 Piece (XT), follow the button sequence below:

#### **BUTTON SEQUENCE: 2, 2, 1, 1, 2, 1, 2, 2, 3**

**Messages:** Displays messages sent to the device.

**Vibrate/Beep:** Changes 2 Piece (XT) alert mode.

**ID Numbers:** Displays ID numbers of assigned hardware.

**Alarm Set:** Accesses alarm clock function.

**Call List:** Displays the phone numbers that the 2 Piece (XT) can dial. They are programmed by the officer in the EM Manager (Smart View) software.

**Icon Glossary:** Displays the icons that appear when the 2 Piece (XT) is in violation.

**Phone # Prefix:** Changes dialing prefix for Base Unit 2000 calls.

**Beep Volume:** Changes volume of alert tone.

**Time Format:** Changes the way the time is displayed.

**Firmware Ver.:** Displays current version of software in 2 Piece (XT).

**Bracelet Test:** Displays the receipt of the signal from the bracelet.

**Set Brac S/N:** Allows you to temporarily assign a bracelet to an unassigned 2 Piece (XT)**.**

**Modem Info:** Allows you to force the device to call Attenti immediately.

**Assigned SBs:** Shows you the Base Unit 2000 that is assigned to the offender.

**Satellite Bar:** Displays the receipt of GPS signals from the GPS satellites.

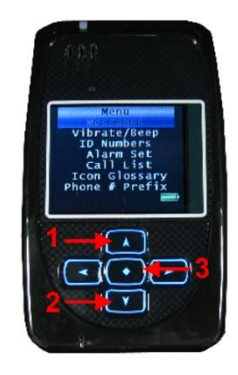

### Accessing the Offender Menu

The offender will be allowed to access a menu within the 2 Piece (XT) that will allow them to view and/or edit options. To access the Offender Menu, press button 3, which is also the acknowledgement button.

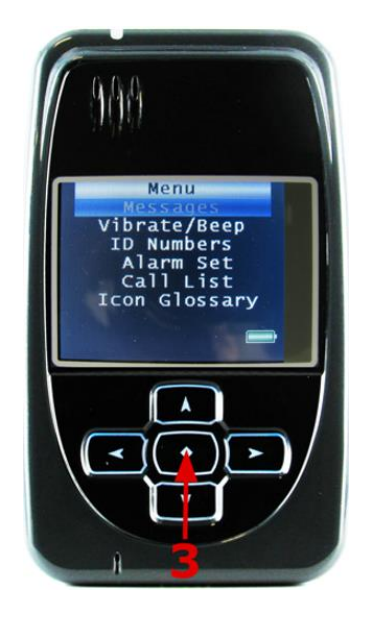

**Messages:** Displays messages sent to the device.

**Vibrate/Beep:** Changes 2 Piece (XT) alert mode.

**ID Numbers:** Displays ID numbers of assigned hardware.

**Alarm Set:** Accesses alarm clock function.

**Call List:** Displays the officer-defined phone numbers that the offender is allowed to dial using the 2 Piece (XT).

**Icon Glossary:** Displays the icons that will appear with each alarm, if the offender is selected to be notified of the alarm.

### Voice Features

The 2 Piece (XT) voice feature provides officers with the ability to call or send a message with a phone number link to an offender's 2 Piece (XT) at any time from any phone. Officers will also have the ability to send a message to the 2 Piece (XT) that contains a link to the officer's phone number that the offender can click on to call the officer. The Officers have the option of creating a list of phone numbers (Call List) that the offender may call at any time. The offender will also have the ability to call 911 in case of an emergency.

### **Send Message**

**3M** 

To send a message, press the **Send Msg** button (see below).

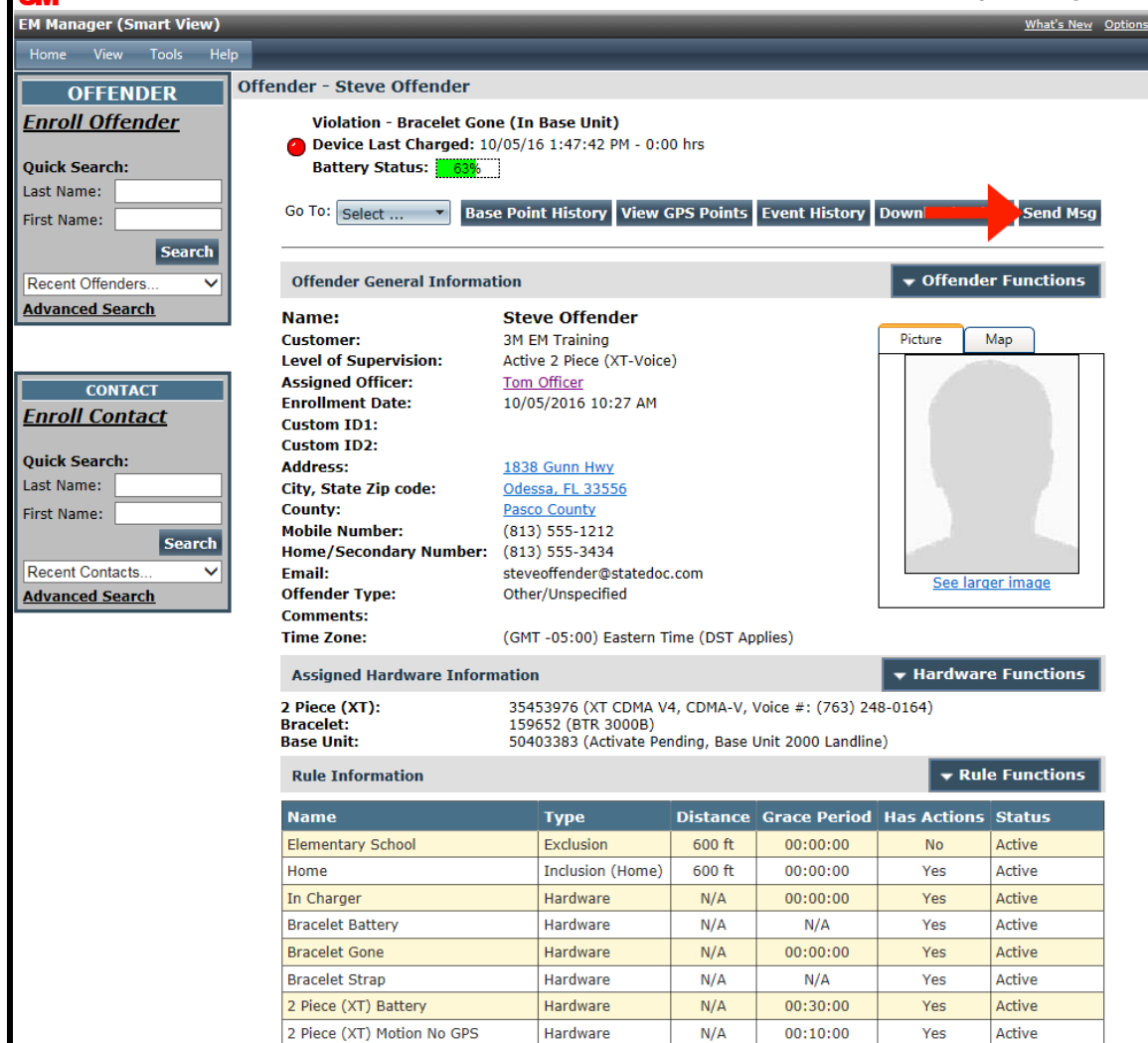

About EM Manager | Contact Us | Logout Tom Off

## Voice Features, Cont.

### Send Predefined Message

The officer has the option to send a predefined message to the offender's 2 Piece (XT).

- 1. Left click on the Predefined List dropdown menu.
- 2. Select a message.
- 3. When a predefined message is chosen, the text will appear in the "Send Message" text box below the Predefined List dropdown menu.

**Note: The Send Message text box must contain characters in order for the message to be sent.**

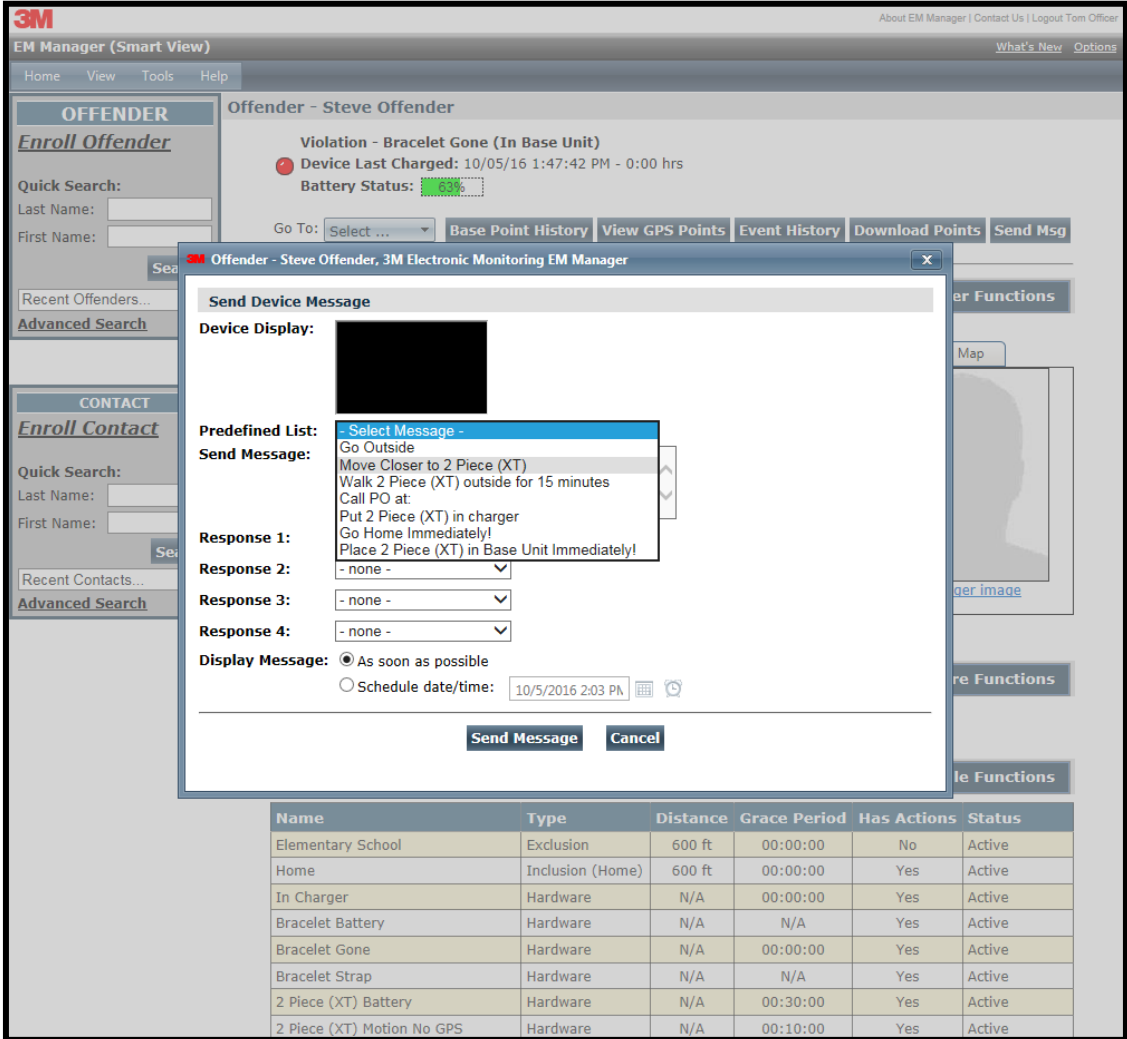

## Voice Features, cont.

### **Send Custom Message**

- 1. Enter a custom message in the Send Message Text box.
- 2. Left click **Send Message**.

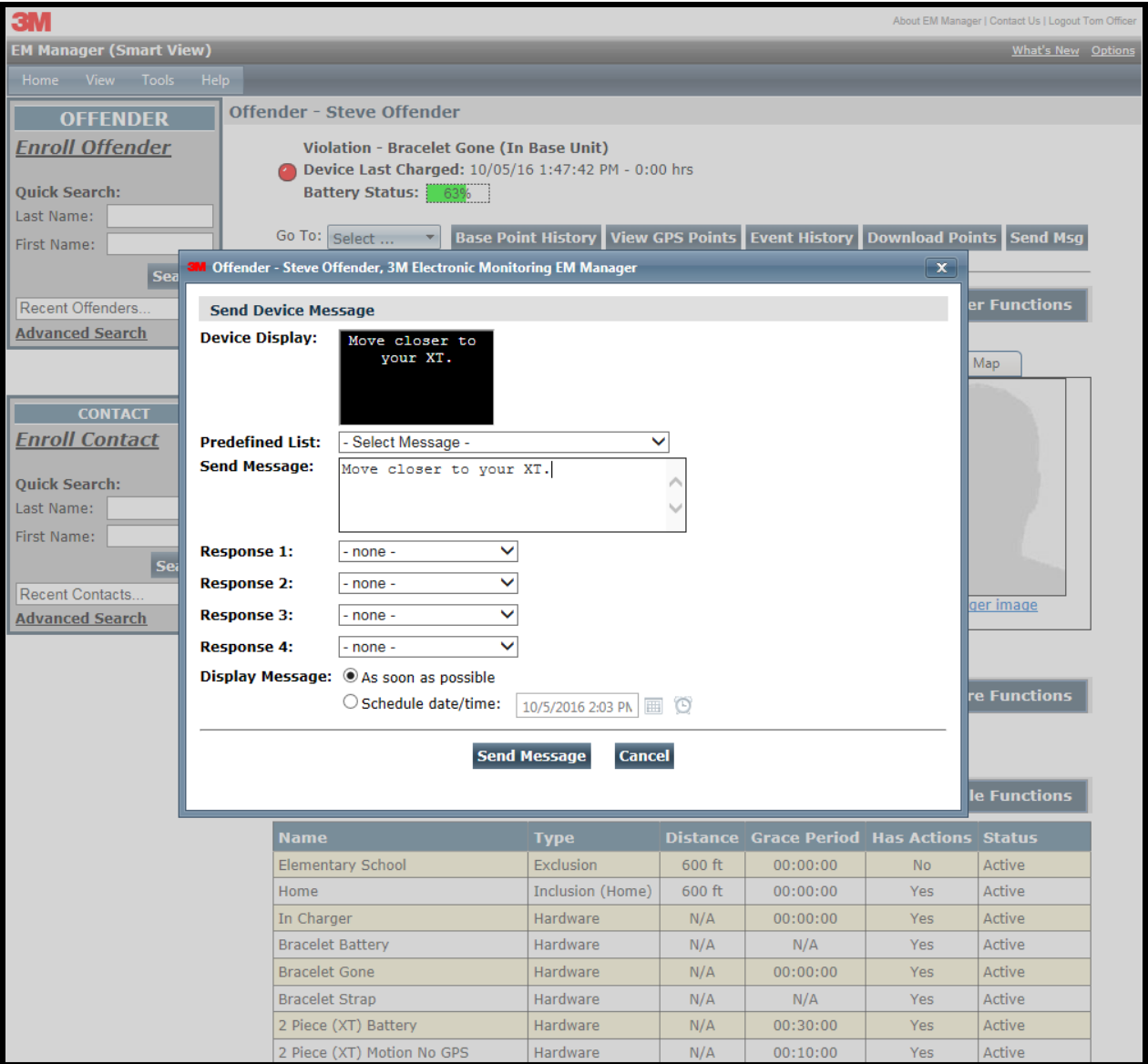

### Voice Features, Cont.

### **Send Message with Phone Number**

- 3. Enter a custom message in the Send Message Text box.
- 4. Left click the Response 1 dropdown menu and select "Phone Number."
- 5. Enter the phone number, including the area code.
- 6. Left click **Send Message**.

**Note: The officer MUST type a phone number in the Phone # text box. Note: Do NOT type a phone number in the Send Message text box.**

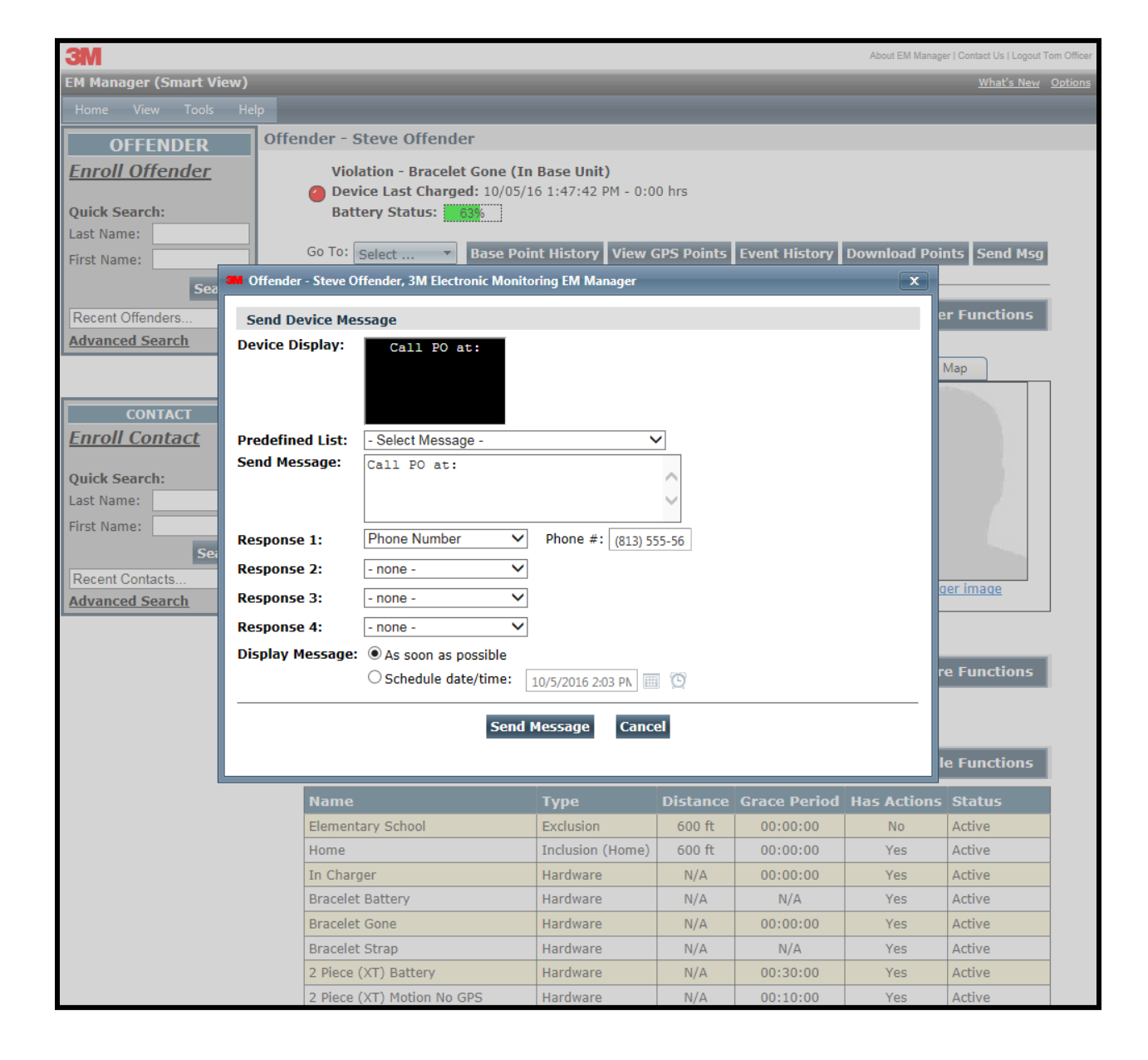

### Voice Features, Cont.

### Send Message with Phone Number Description

If officers want to keep a phone number private, they can send a message with the phone number's description instead of the phone number (Officer's Cell, Officer's Work, etc.). When the offender receives the message, the message will contain only the clickable description of the phone number.

- 1. Enter a custom message in the Send Message Text box.
- 2. Left click the Response dropdown menu and select "Phone # w/Description."
- 3. Enter the phone number, including the area code.
- 4. Enter a description into the "Desc:" text box (for example: Officer's Work).
- 5. Left click **Send Message**.

**Note: The officer MUST type a phone number in the Phone # text box. Note: Do NOT type a phone number in the Send Message text box.**

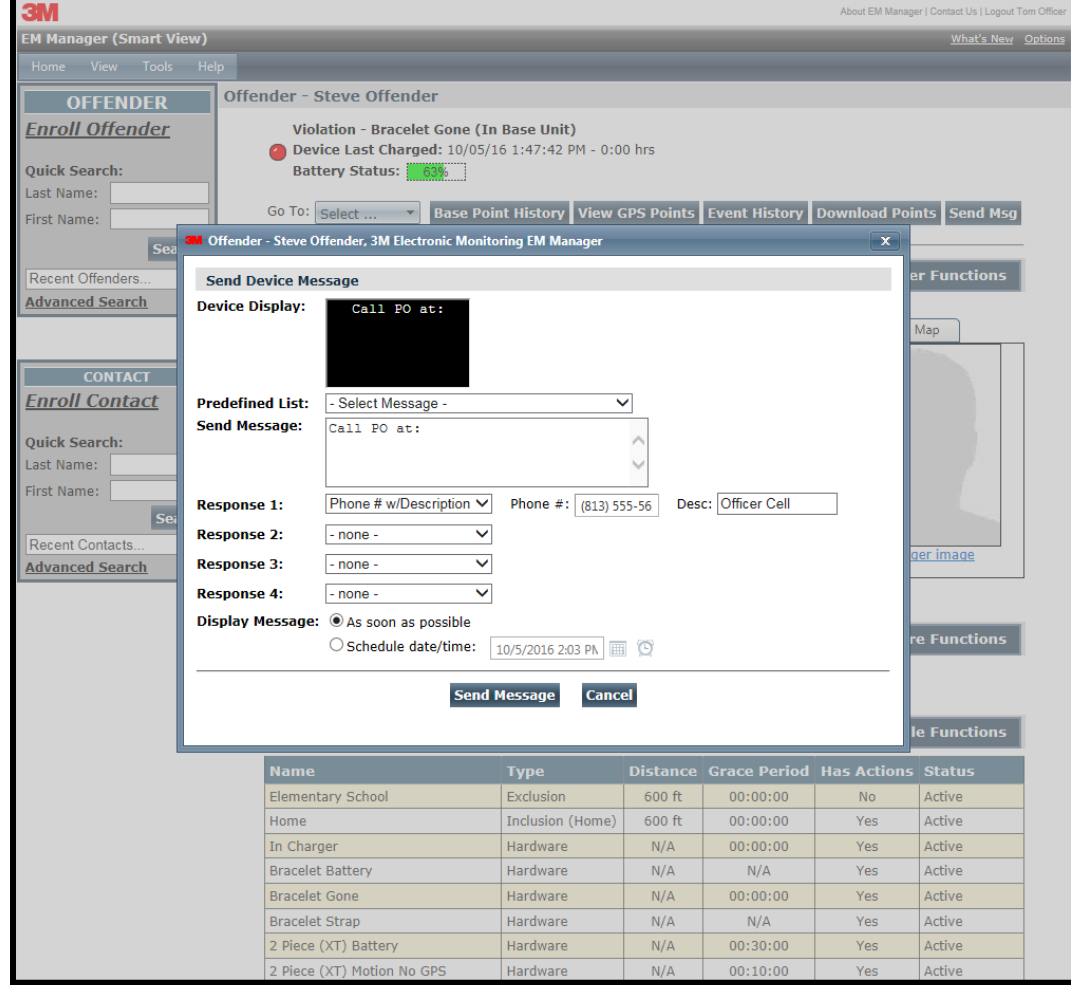

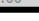

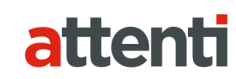

## Voice Features, Cont.

### Offender Response

When a message is sent to the 2 Piece (XT), the offender must press the acknowledgement button. If a phone number or phone number description is contained within the message, the offender will have the option to dial the phone number listed in the message.

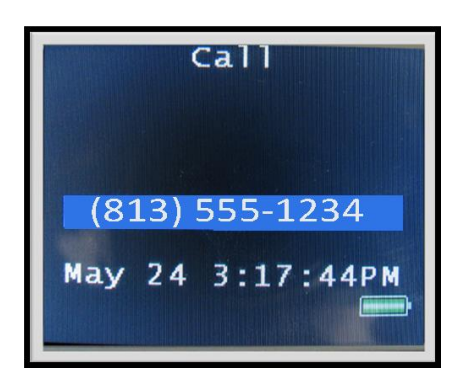

When the acknowledgement button is pressed, the Dial Now menu will appear and the offender must select "Yes" or "No". If the offender selects "No", the link will be available for the offender to call the number for 24 hours in the Offender Menu.

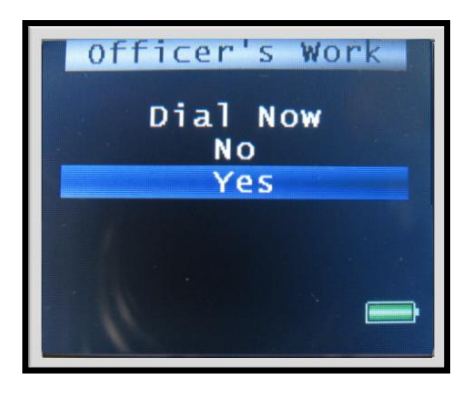

If the offender selects "Yes", the 2 Piece (XT) will automatically dial the number. The offender can also choose to adjust the speaker volume and/or hang up.

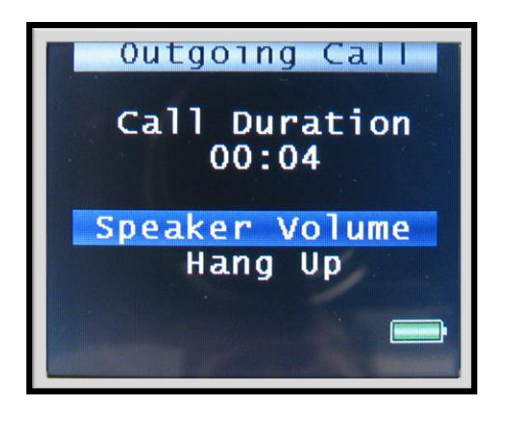

### Create Call List

Officers have the option of creating a list of phone numbers that the offender may call at any time (for example – Officer's Work). In case of emergency, 911 is automatically included in the Call List.

- 1. Left click the Go To dropdown menu.
- 2. Left click Device Parameters.

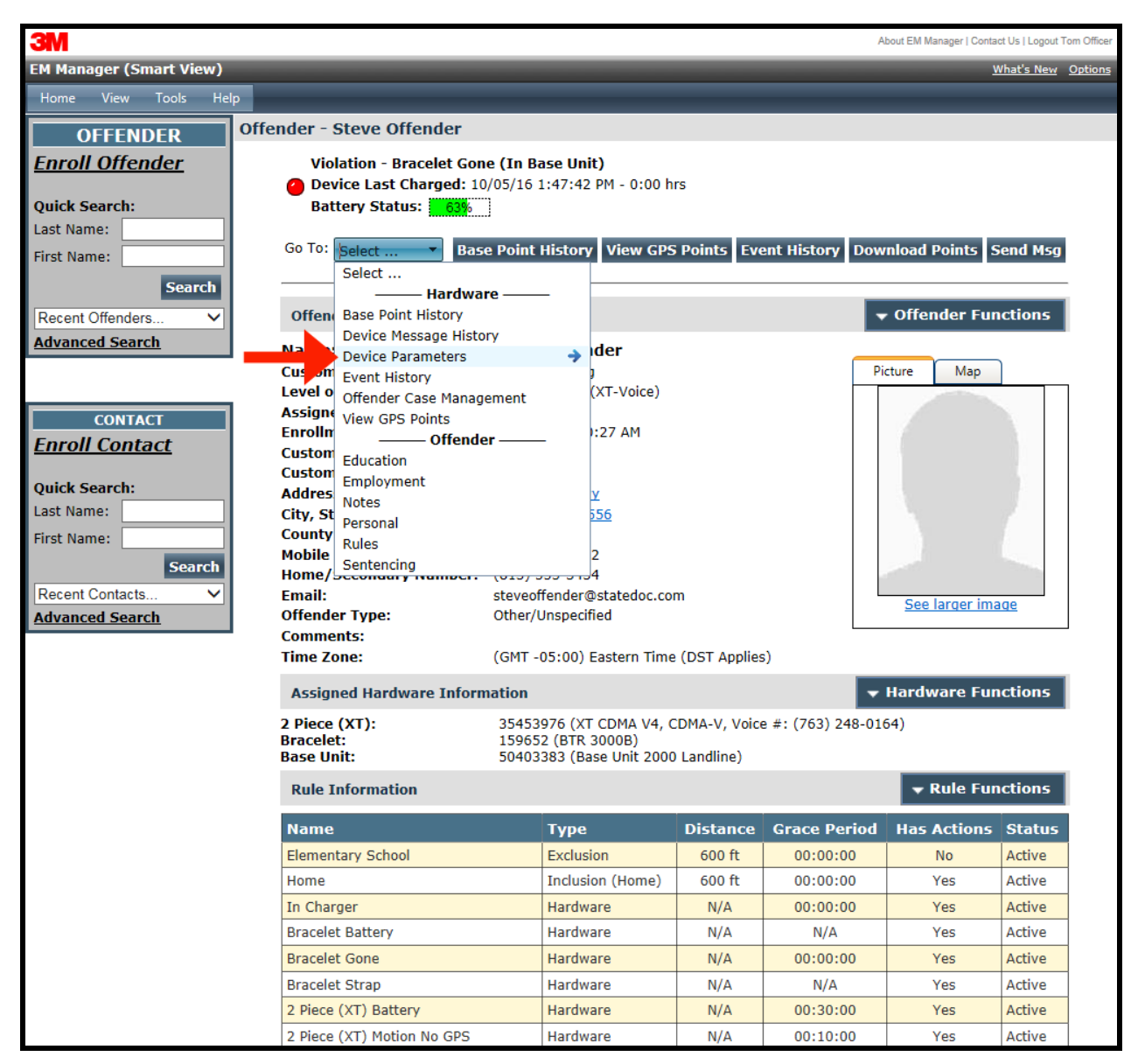

## Create Call List, Cont.

3. Left click **Edit**.

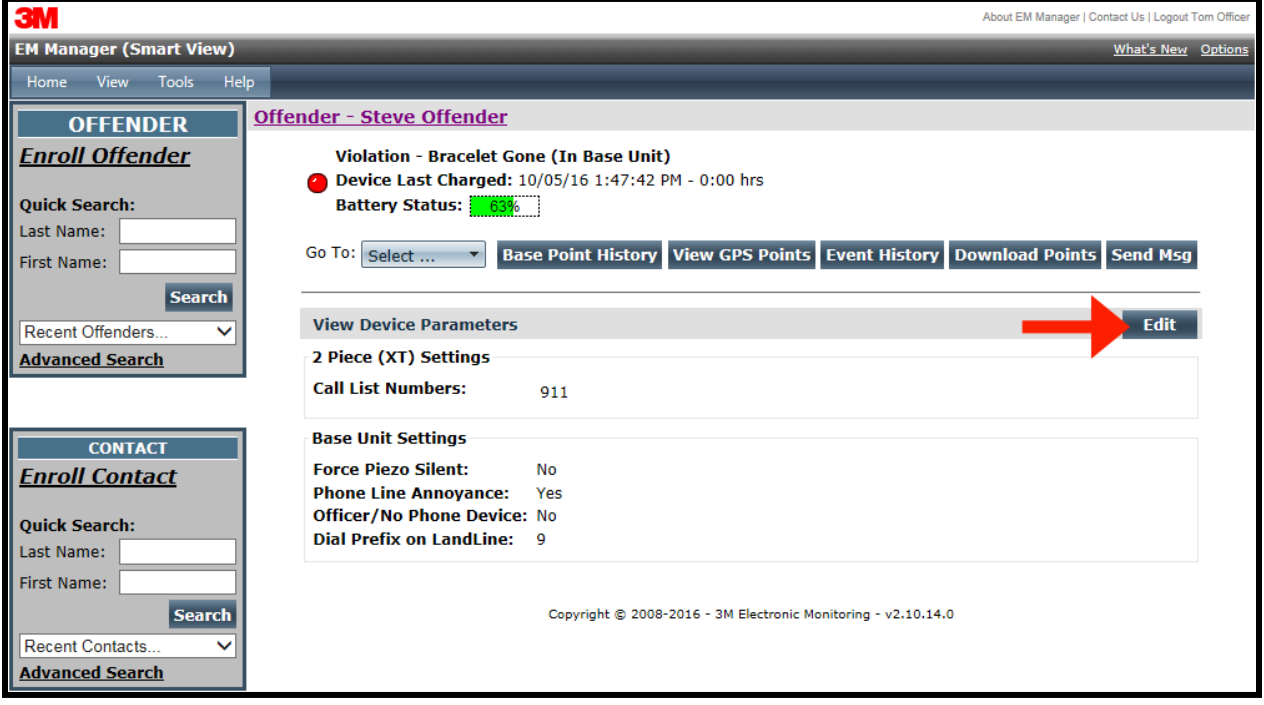

### Create Call List, Cont.

- 4. Enter a Description (for instance: Officer's Work) and phone number, including area code, in the provided boxes.
- 5. Click **Save**. The offender will now have the ability to call this number at any time by accessing the Offender Menu and selecting Call List.

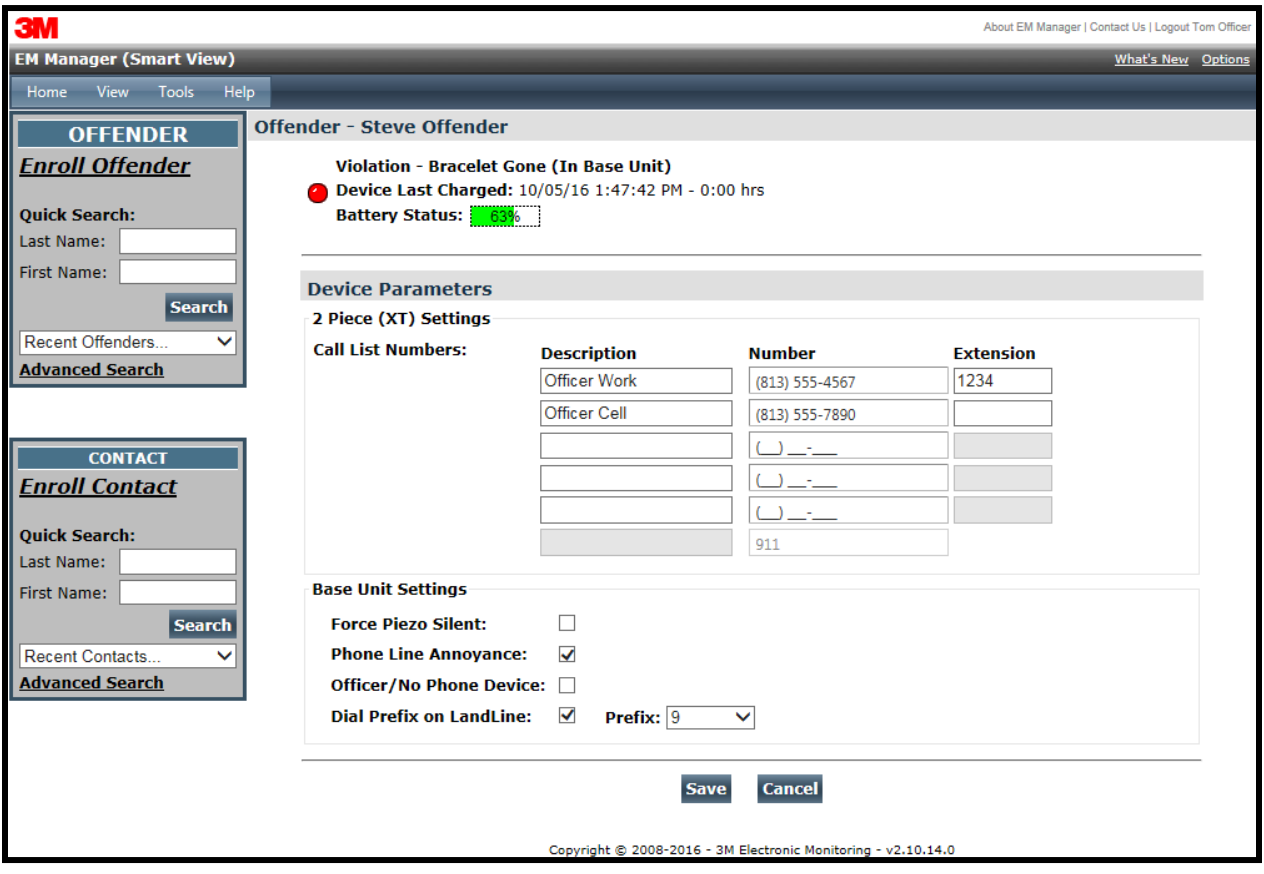

## Voice Features, Cont.

### Call XT

The officer can dial the 2 Piece (XT) at any time from any phone by dialing the 2 Piece (XT) phone number. This phone number is listed on the General Offender Information page under the Assigned Hardware Information (see below).

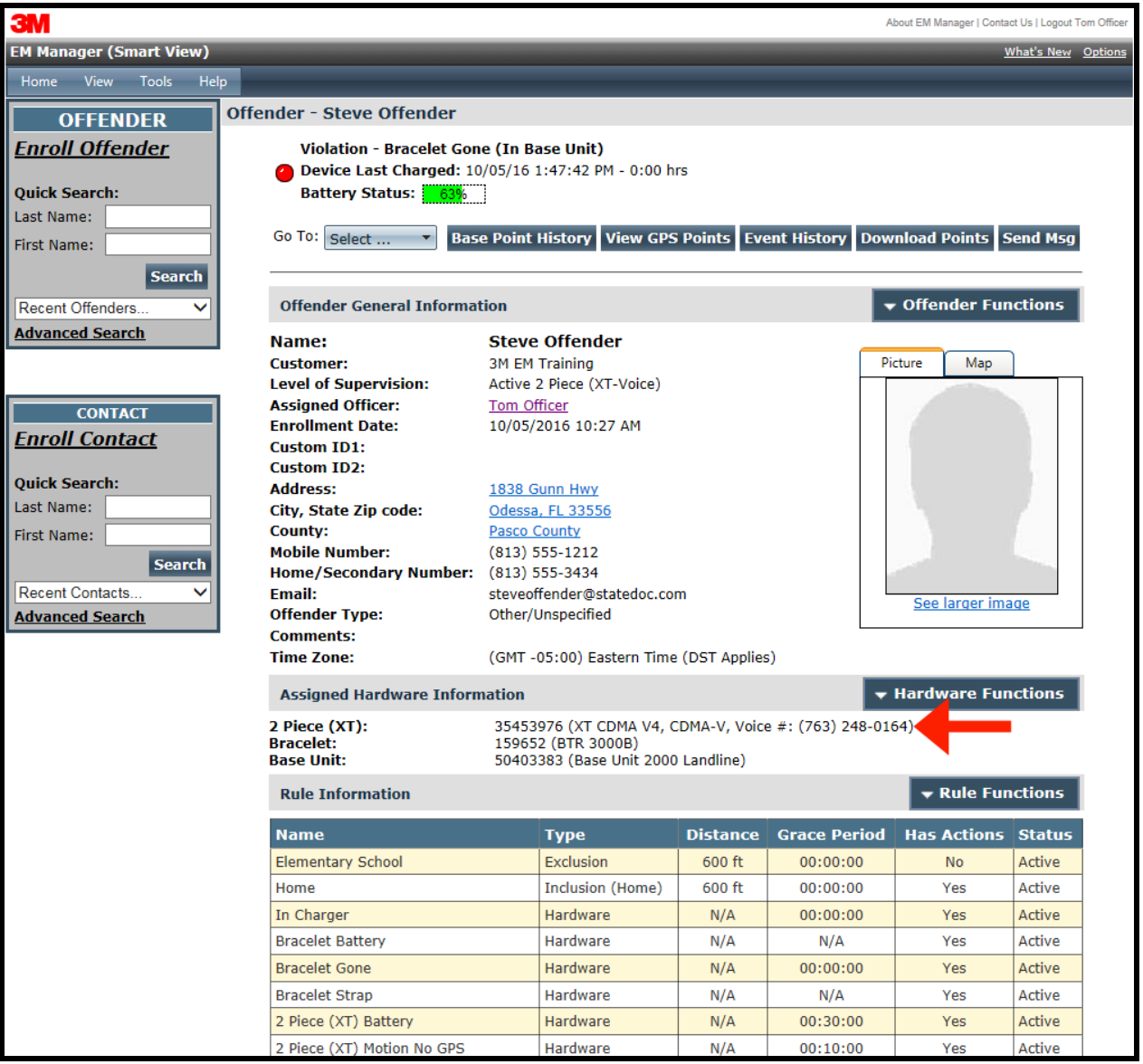

## Voice Features, Cont.

### **Notifications**

The officer can receive text or email notifications on their phone.

**Note: Email notifications will display a link to the offender's XT number and allow the officer to call the device.**

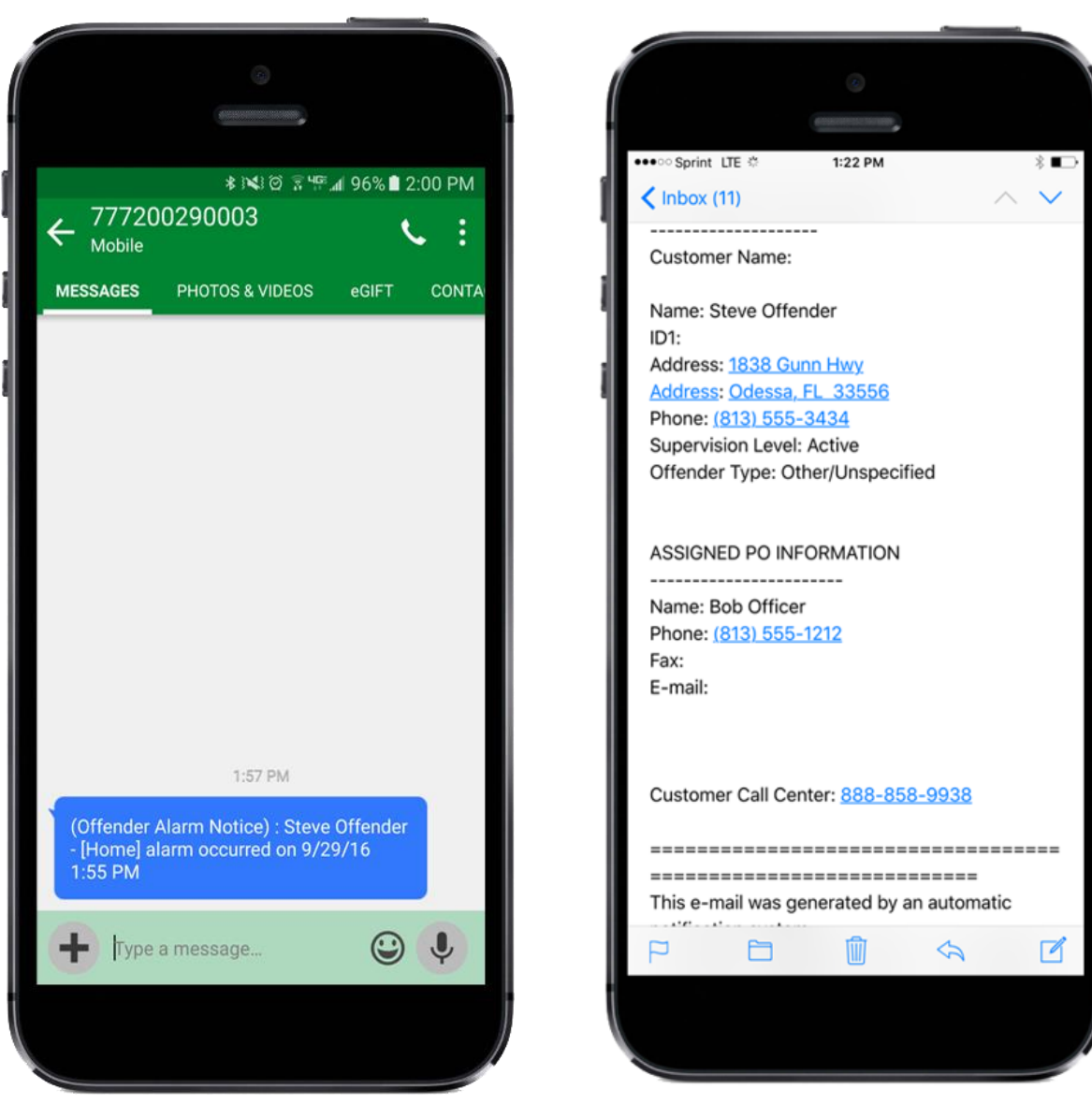

### Rule Definitions

#### **Bracelet Battery:**

• The Bracelet battery is getting low; the bracelet must be replaced within seven days.

#### **Bracelet Gone:**

- Occurs when the offender is out of range of the 2 Piece (XT). Therefore the location of the offender is unknown.
- If the "Notify Offender" box is checked in EM Manager (Smart View), the offender will receive the automatic message "Bracelet Gone- Stay Closer to the 2 Piece (XT)."
- Attenti adds a 5 minute buffer period to all Bracelet Gone violations.

**This is not a Grace Period. During this time, the offender is not notified of the Bracelet Gone. Only after five minutes have passed will the Bracelet Gone Rule go into violation. If you add a Grace, it will apply after five minute buffer has passed. For example, if a one minute grace is set, the bracelet will have to be out of range for 6 minutes before notifications are sent out.**

#### **Bracelet Strap:**

• The bracelet strap has been compromised or removed from the bracelet.

#### **In Charger:**

• The 2 Piece (XT) is NOT in the assigned Base Unit 2000 or attached to the wall charger when the In Charger schedule is in effect.

### Rule Definitions, Cont.

#### **Motion No GPS:**

- Occurs when the 2 Piece (XT) has accumulated excessive motion in a 60-minute period without receiving a signal from the GPS satellites.
- If the "Notify Offender" box is checked in EM Manager (Smart View) the offender is sent the automatic message "GPS Warning-Go Outside". The offender has 10 minutes (grace period) from this point to clear the Motion No GPS warning message before it becomes a violation and notifications are sent out.
- When GPS is reacquired, the offender is notified with the automatic message "GPS Warning Cleared".

#### **Phone Number Caller ID:**

- Signals the offender may have moved the Base Unit 2000 to a new phone line or home.
- The number cannot be "private" or "unlisted."

#### **Base Unit 2000 A/C Power:**

• The Base Unit 2000 has lost A/C power and is running on the battery back-up.

#### **Base Unit 2000 Battery:**

• The Base Unit 2000 has been running on the back-up battery and is about to lose power. With a full charge, the back-up battery will last approximately 48 hours. While running on the back-up battery, the Base Unit 2000 will not charge the 2 Piece (XT). If the 2 Piece (XT) is in the Base Unit 2000, and the Base Unit 2000 can call in, the 2 Piece (XT) will still be able to successfully download its information.

#### **Base Unit 2000 Phone Line Disconnect:**

• The phone line has been removed from the Base Unit 2000. You will not get this alert until the phone line has been re-connected because the Base Unit 2000 requires a phone line to report violations.

#### **Base Unit 2000 Tamper:**

• The Base Unit 2000 has been compromised and/or tampered with.

### Rule Definitions, Cont.

#### **Base Unit 2000 Unable to Connect:**

• The Base Unit 2000 has not called Attenti in 6.5 hours.

#### **2 Piece (XT) Battery:**

• The 2 Piece (XT) battery is low and needs to be charged. The offender receives the automatic message "Battery Low-Place in Charger".

#### **2 Piece (XT) Tamper:**

• The 2 Piece (XT) has been compromised and/or tampered with.

#### **2 Piece (XT) Unable to Connect:**

• The 2 Piece (XT) has a defined call-in interval that is determined by the contract. If the 2 Piece (XT) is unable to call Attenti at its defined call-in interval, a default 90 minute grace period will go into effect. If the default 90 minute grace period expires and the 2 Piece (XT) has still not called Attenti, the database will create this alarm. This is normally due to poor cellular coverage in the area. The offender is not notified of the Unable to Connect alarm. Once the 2 Piece (XT) is able to use the cellular network to call in, it will report any violations that occurred during this time and download all tracking data.

#### **Zone:**

• The offender has violated a Zone set up by the supervising officer or agency. This could be an Exclusion (forbidden area) Zone or an Inclusion (required area) Zone.

### XT Status Icons

When an offender generates a violation, the 2 Piece (XT) will display the violation information, along with an icon. The icons are as follows:

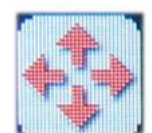

**Exclusion Zone**

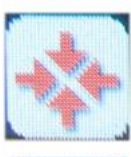

**Inclusion Zone**

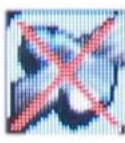

**Motion No GPS**

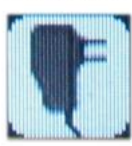

**In Charger**

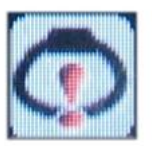

**Bracelet Gone**

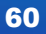

### Safety and Precautions

#### **Important safety instructions**

Please read and follow the safety instructions listed below:

- Carry the 2 Piece (XT) in the provided belt clip pouch
- Use only a clean, soft, dry cloth to clean the 2 Piece (XT) and Base Unit 2000
- Do not spill or place any liquid on or in proximity of the 2 Piece (XT) or Base Unit 2000
- Do not connect the A/C Power to the 2 Piece (XT) or Base Unit 2000 while in or near any water
- Place the Base Unit 2000 on a solid surface. Do not place the Base Unit 2000 on an unstable surface, stand or table
- Do not place the 2 Piece (XT) or Base Unit 2000 on any vibration prone-surface

### FCC Statement

Attenti's Two-Piece GPS Offender Tracking System (XT) has been tested and found to comply with the limits for a Class B digital device, pursuant to part 15 of the FCC Rules. These limits are designed to provide reasonable protection against harmful interference in a residential installation.

This device is to be used solely by law enforcement agencies for tracking purposes and must be professionally installed.

This equipment generates, uses and can radiate radio frequency energy and, if not installed and used in accordance with the instructions, may cause harmful interference to radio communications. However, there is no guarantee that interference will not occur in a particular installation. If this equipment does cause harmful interference to radio or television reception, which can be determined by turning the equipment off and on, the user is encouraged to try to correct the interference by one or more of the following measures:

—Reorient or relocate the receiving antenna

—Increase the separation between the equipment and receiver

—Connect the equipment into an outlet on a circuit different from that to which the receiver is connected

—Consult the dealer or an experienced radio/TV technician for help.

This device complies with Part 15 of the U.S. Federal Communications Commission (FCC) rules and is subject to the following two conditions:

(1) This device may not cause harmful interference, and

(2) This device must accept any interference received, including interference that may cause undesired operation.

#### **Bracelet Transmitter**

The radiation output power of the bracelet transmitter falls below the FCC radio frequency exposure limits.

#### 63

#### **Exposure to Radio Frequency (RF) Energy:**

This monitor contains radio transmitters and has been designed, manufactured and tested to meet the Federal Communications Commission (FCC) guidelines for RF exposure and Specific Absorption Rate when used in ankle worn configuration with a Attenti bracelet designated for this product. The use of accessories not approved by Attenti Company may cause your device to malfunction or in the case of unapproved electrical accessories may cause the device to exceed RF energy exposure guidelines.

Additional information about RF safety can be found on the FCC website at http://www.fcc.gov/oet/rfsafety.

Modifications to this device shall not be made without the written consent of Attenti Company. Unauthorized modifications may void the authority granted under Federal Communication Rules permitting the operation of this device.